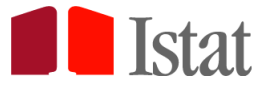

*Versione aggiornata al 18/05/2023*

# **Censimento delle acque per uso civile 2022**

# Guida alla compilazione

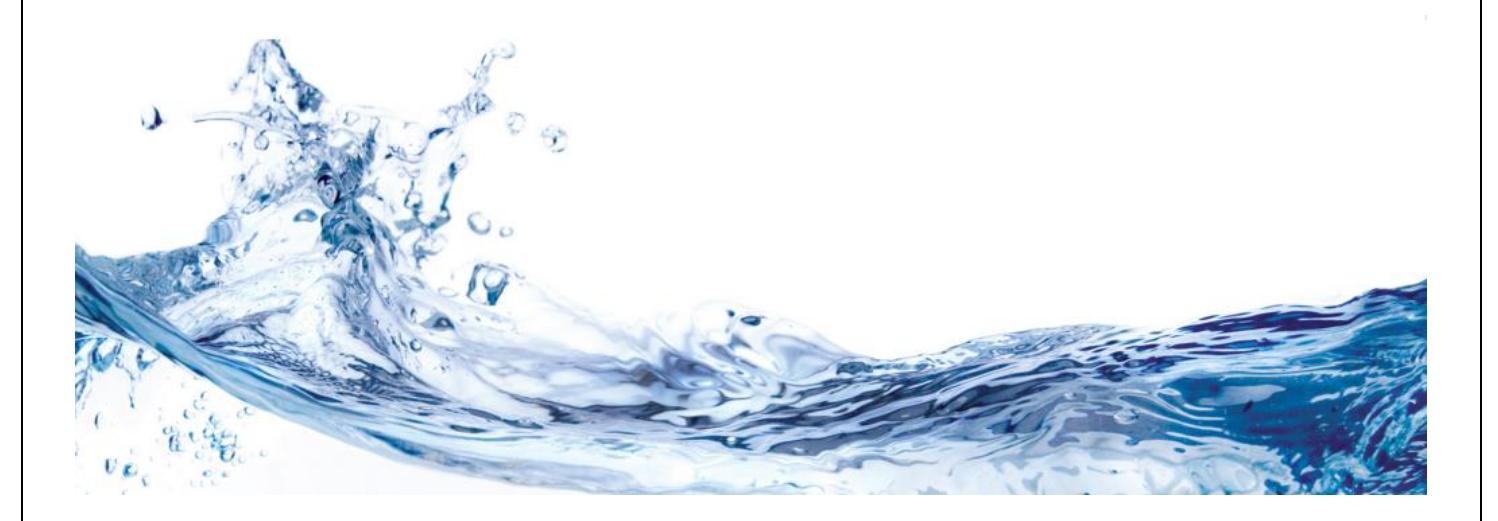

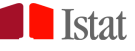

*Guida alla compilazione del Censimento delle acque per uso civile 2022*

# **SOMMARIO**

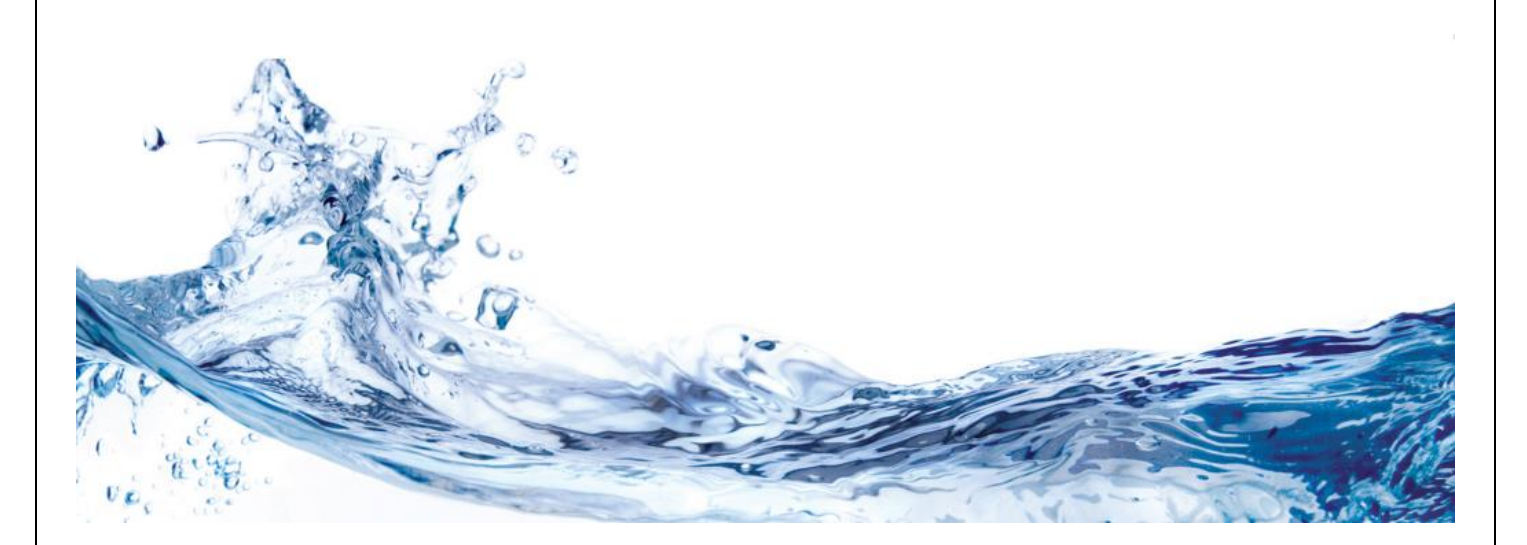

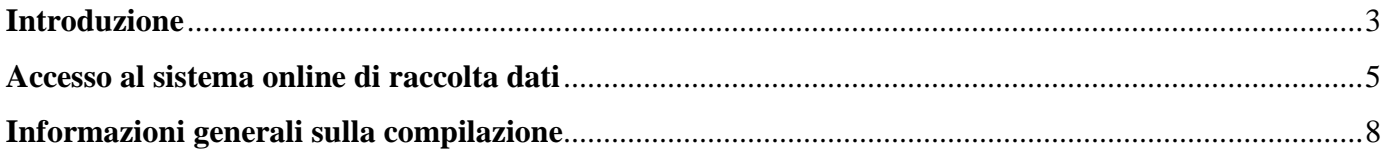

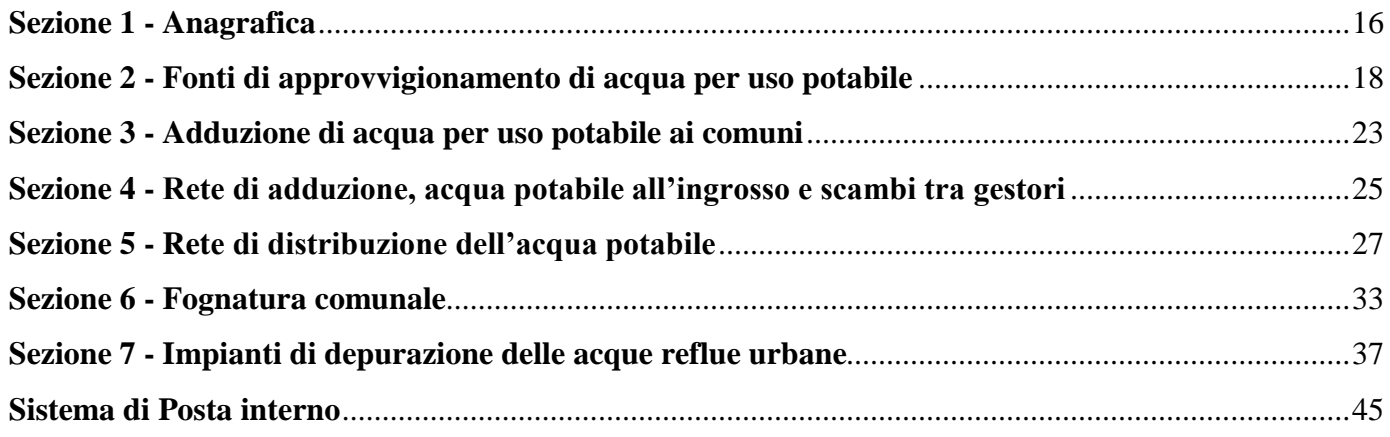

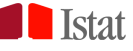

# **INTRODUZIONE**

#### **La rilevazione**

Il **Censimento delle acque per uso civile** raccoglie informazioni presso gli Enti gestori dei servizi idrici per uso civile sull'intera filiera dell'acqua: prelievo e adduzione di acqua potabile, distribuzione comunale dell'acqua potabile, fognatura comunale, depurazione delle acque reflue urbane.

Le informazioni ottenute saranno pertanto utili a rappresentare l'intero sistema delle acque per uso civile in Italia.

Il Censimento delle acque per uso civile è inserito nel [Programma statistico nazionale](http://www.sistan.it/psn/index.html) (IST – 02192), che comprende l'insieme delle rilevazioni statistiche di interesse per l'intera collettività nazionale. È condotto dall'Istat, Direzione centrale per le statistiche ambientali e territoriali.

#### **Chi deve rispondere**

Il Censimento delle acque per uso civile si rivolge a tutti gli Enti gestori dei servizi idrici in Italia.

Qualora un ente coinvolto nel Censimento non sia stato gestore di alcun servizio idrico per uso civile nell'anno 2022 (neanche per un giorno) deve comunque registrarsi e compilare la sezione Anagrafica e tutti i questionari eventualmente precompilati nelle varie sezioni, indicando negli appositi quesiti a chi è stata passata la gestione.

# **L'informativa**

A partire da maggio 2023 gli enti gestori presenti nell'archivio Istat riceveranno una Pec per l'avvio del Censimento contenente:

- la lettera informativa a firma del Presidente dell'Istat, che presenta le caratteristiche e i contenuti principali della rilevazione;
- le credenziali di accesso al sistema online di raccolta dati.

# **Il sistema online di raccolta dati**

La raccolta dei dati avviene via web, attraverso il sito **<https://gino.istat.it/censacque>**

#### **La registrazione al sistema online di raccolta dati**

È possibile registrarsi al sistema online di raccolta dei dati dal momento in cui l'ente riceve la Pec. Si consiglia di effettuare la registrazione online quanto prima, possibilmente **entro il 30 giugno 2023** e comunque nel rispetto delle scadenze indicate di seguito. Attraverso l'operazione di registrazione, infatti, il Vs ente, oltre a prendere visione delle informazioni richieste, avrà modo di definire il proprio referente, al quale l'Istat potrà inviare comunicazioni di servizio ed eventuale documentazione accessoria al Censimento.

#### **Il periodo di riferimento dei dati**

Le informazioni richieste si riferiscono all'anno 2022.

#### **Il periodo di raccolta**

L'inserimento delle informazioni sarà possibile secondo il seguente schema:

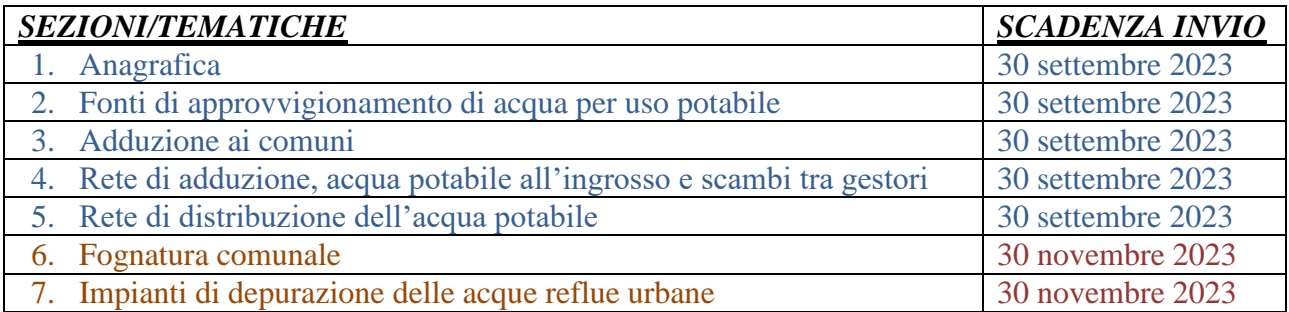

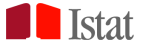

#### **Dati precompilati**

Sui questionari online sono precaricate alcune informazioni relative ai gestori e ai singoli impianti gestiti, come risultano dall'archivio Istat, aggiornato col precedente Censimento (riferito all'anno 2020) e successive integrazioni.

È consentito l'inserimento di ulteriori moduli per gli impianti gestiti non presenti nell'elenco, utilizzando la funzione "Aggiungi nuovo impianto" nel riepilogo di ogni sezione. In questo caso il modulo aggiunto non avrà campi precompilati.

Qualora invece il rispondente trovi in elenco un impianto non gestito, dovrà comunque compilare il questionario e indicarne la non gestione nell'apposito gruppo di domande.

# **Quesiti nuovi -**

I quesiti inseriti come *NUOVI*, rispetto alla precedente tornata censuaria (presenti nelle Sezioni 3- Adduzione ai comuni, 5-Rete di distribuzione dell'acqua potabile e 7-Impianti di depurazione delle acque reflue urbane), sono identificati da

#### **Obbligo di risposta**

L'Istat è tenuto per legge a svolgere questa attività di rilevazione. I dati trattati, tutelati dal segreto statistico e, nel caso di trattamenti di dati personali, sottoposti alla normativa sulla protezione dei dati personali, potranno essere utilizzati, anche per successive elaborazioni, esclusivamente per fini statistici, dai soggetti del Sistema statistico nazionale e potranno, altresì, essere diffusi per finalità di ricerca scientifica alle condizioni e secondo le modalità previste dall'art. 7 del Codice di deontologia per i trattamenti di dati personali effettuati nell'ambito del Sistema statistico nazionale. I medesimi dati saranno diffusi nel rispetto dell'art. 9 del d.lgs. N. 322/1989.

#### **Informazioni e assistenza alla compilazione**

Sul sito è possibile trovare alcune delle domande più frequenti, nella parte dedicata alle FAQ, relative alla compilazione dei questionari, per quesiti sia tecnici sia tematici, e le risposte alle quali è possibile fare riferimento.

Per eventuali ulteriori informazioni o per assistenza alla compilazione dei questionari è possibile contattare:

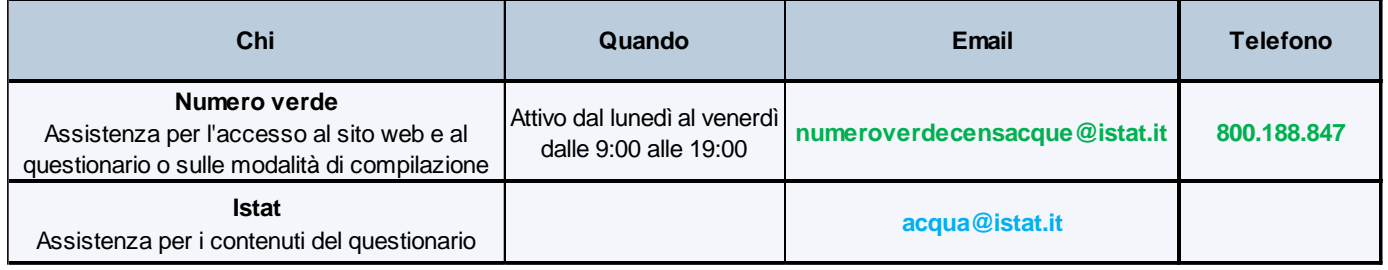

Nel corpo della e-mail vanno sempre indicati, oltre alla richiesta di informazioni o chiarimenti:

o la ragione sociale e il codice utente dell'ente gestore per il quale si richiede assistenza;

o un recapito telefonico.

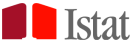

# **ACCESSO AL SISTEMA ONLINE DI RACCOLTA DATI**

#### **REQUISITI PER LA COMPILAZIONE ONLINE**

Si consiglia di compilare il questionario online tramite un personal computer, utilizzando il browser Google Chrome. È possibile usare anche altri browser (Mozilla Firefox, Safari, Internet Explorer o Microsoft Edge) purché aggiornati alla versione più recente.

La risoluzione minima consigliata per lo schermo del computer è 1024x768.

#### **SITO INTERNET**

Per accedere al Censimento delle acque per uso civile è necessario collegarsi al sito **<https://gino.istat.it/censacque>**, cliccando sul link presente nella comunicazione ricevuta o digitando correttamente l'indirizzo sulla barra degli indirizzi del browser, e non all'interno della barra del motore di ricerca (ad es. Google).

#### **PRIMO ACCESSO E REGISTRAZIONE**

Per registrarsi e accedere per la prima volta al sito web **<https://gino.istat.it/censacque>** si deve:

1) cliccare sul pulsante **Accesso al questionario** presente nella *home page*, in alto a destra

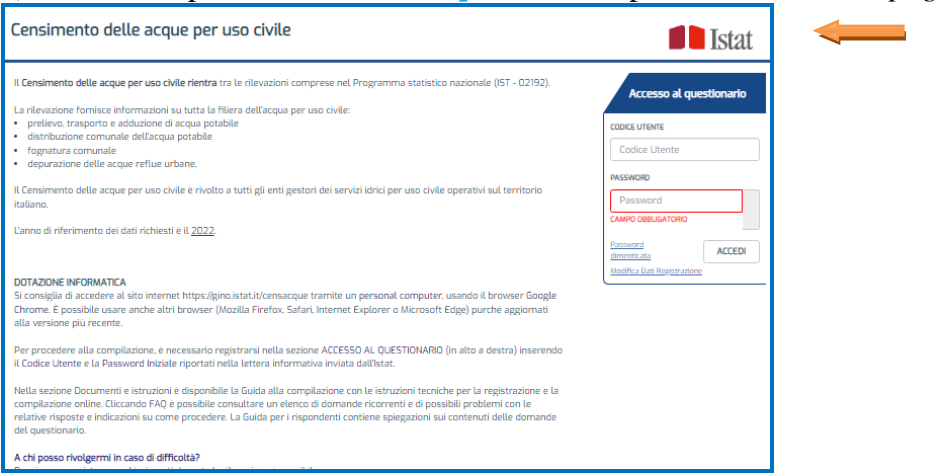

2) inserire il codice utente e la password iniziale, forniti dall'Istat nella lettera informativa o nella posta certificata (PEC). Il sistema è *case sensitive*, quindi utilizzare i caratteri (maiuscolo e minuscolo) esattamente come presenti nel codice utente e nella password.

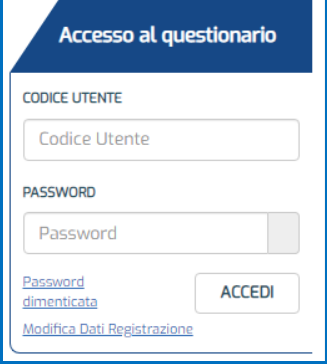

3) Cliccare su **ACCEDI**.

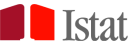

Dopo aver fatto il *Log in* procedere alla Registrazione completando le informazioni richieste

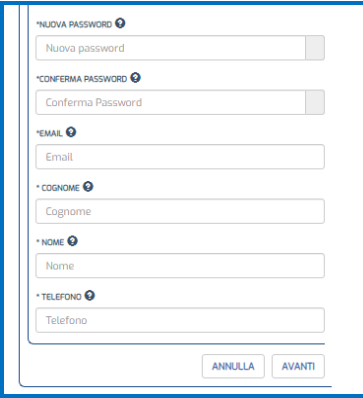

a) Digitare una nuova password, composta da almeno 12 e fino a un massimo di 20 caratteri alfanumerici e contenente almeno una lettera minuscola, almeno una maiuscola e un carattere speciale (!@?\$\*&\_).

b) Digitare nuovamente la nuova password per conferma.

c) Inserire l'e-mail. A questo indirizzo sarà inviata la conferma di avvenuta registrazione. Si consiglia di inserire un indirizzo di posta elettronica operativo e istituzionale (ove possibile, evitare di inserire mail private), in quanto a questo indirizzo saranno inviate da Istat tutte le comunicazioni inerenti il Censimento, nonché le ricevute relative alla compilazione dei questionari. Nel caso si inserisca un account di posta certificata, si raccomanda di abilitare la ricezione di posta ordinaria non certificata, altrimenti le comunicazioni inviate da Istat non saranno recapitate.

d) Inserire Cognome, Nome e Telefono del referente dell'ente per la rilevazione in corso. Utilizzare preferibilmente il numero diretto del referente, che sarà utilizzato da Istat nel caso in cui servano chiarimenti sui dati inseriti. Si consiglia pertanto di evitare l'inserimento del numero del centralino.

e) Per confermare i dati, cliccare su **Accedi al questionario**. Altrimenti su **Annulla** per tornare alla *home page*.

La procedura di registrazione va eseguita solo al primo accesso al sito. Per tutti gli accessi successivi è sufficiente digitare il codice utente e la password.

#### **PASSWORD DIMENTICATA**

Nel caso in cui si smarrisca la nuova password, nella maschera di accesso, cliccare su **Password dimenticata**. Inserendo, quindi, codice utente e password iniziale si potrà procedere nuovamente all'inizializzazione della nuova password. Ricordarsi di cliccare su **Salva** al termine della procedura di reimmissione della nuova password

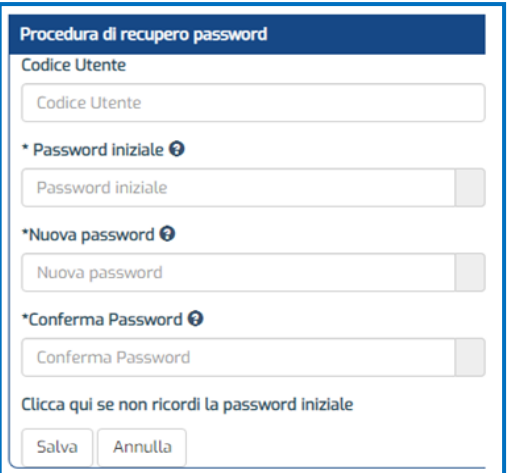

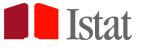

Se l'utente non è più in possesso della password iniziale occorre cliccare su **Clicca qui se non ricordi la password iniziale** presente nella maschera di recupero password. Dopo avere inserito il codice utente nella maschera successiva e avere salvato, una nuova password sarà inviata all'indirizzo di posta elettronica inserito in fase di registrazione. Inserendo il codice utente e la nuova password si potrà procedere nuovamente alla personalizzazione della password.

In alternativa, contattare il **Numero verde**.

# **MODIFICA DATI DI REGISTRAZIONE**

Se necessario, le informazioni inserite in fase di prima registrazione (e-mail, cognome, nome, telefono), possono essere modificate. A tal fine la procedura è la seguente:

- a) cliccare sulla riga **Modifica dati registrazione** presente nella maschera di accesso;
- b) inserire codice utente e password;
- c) cliccare su **Avanti;**
- d) modificare i campi e cliccare su **Salva**.

# **ACCESSI SUCCESSIVI AL SITO**

Gli accessi al sito successivi al primo avvengono attraverso il sito **<https://gino.istat.it/censacque>** utilizzando il **codice utente** e la **password** definita in fase di registrazione.

#### **ACCESSI MULTIPLI**

La compilazione dei questionari può essere eseguita contemporaneamente da più utenti su sezioni diverse, utilizzando lo stesso codice utente e password.

È anche possibile rispondere a questionari diversi della stessa sezione con la stessa utenza; tuttavia si consiglia di utilizzare questa funzionalità esclusivamente qualora si utilizzi la modalità di compilazione online, in quanto l'eventuale utilizzo contemporaneo della compilazione online e csv potrebbe generare problemi e perdita di dati.

Il sito web **<https://gino.istat.it/censacque>** è protetto con protocollo di rete SSL (Secure Sockets Layer) e garantisce l'autenticazione e la protezione dei dati trasmessi.

# **DOCUMENTI E ISTRUZIONI**

Cliccando sulla home page su **Documenti e istruzioni** è possibile scaricare tutta la documentazione accessoria al Censimento:

- $\checkmark$  guida alla compilazione;
- $\checkmark$  guida alla compilazione per le Amministrazioni comunali della Provincia autonoma di Bolzano
- $\checkmark$  lettera informativa (nella versione sia in italiano sia in tedesco);
- $\checkmark$  questionari delle 7 sezioni in formato pdf (per esclusivo uso di consultazione, nella versione sia in italiano sia in tedesco);
- $\checkmark$  classificazioni in uso nei tracciati record per il caricamento in csv;
- $\checkmark$  popolazione media residente per comune Anno 2022.

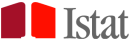

# **INFORMAZIONI GENERALI SULLA COMPILAZIONE**

#### **LE SEZIONI**

Il sistema online di raccolta dati è organizzato in sette sezioni:

- **1. Anagrafica;**
- **2. Fonti di approvvigionamento di acqua per uso potabile;**
- **3. Adduzione di acqua per uso potabile ai comuni;**
- **4. Rete di adduzione, acqua potabile all'ingrosso e scambi tra gestori;**
- **5. Rete di distribuzione dell'acqua potabile;**
- **6. Fognatura comunale;**
- **7. Impianti di depurazione delle acque reflue urbane.**

#### **TABELLA DI RIEPILOGO PER SEZIONE**

Dopo aver fatto l'accesso al sito, l'utente visualizzerà una tabella di riepilogo relativa a tutte le sezioni, di cui di seguito riportiamo un esempio:

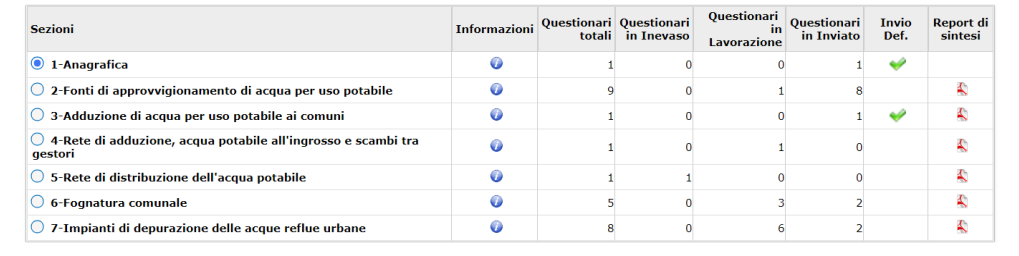

Per ogni sezione sono riportate le seguenti informazioni:

- **Informazioni:** cliccando sull'icona  $\bullet$  si accede a una breve descrizione della sezione.
- **Questionari totali:** numero totale di questionari presenti nel sistema per la sezione in oggetto, indipendentemente dallo stato.
- **Questionari inevasi:** qualora in una sezione sia presente un questionario a stato inevaso significa che si tratta di una tematica non assegnata dall'Istat all'ente. Nel caso in cui l'ente rispondente abbia effettuato nel corso del 2022 il servizio in oggetto, potrà aprire e compilare il questionario secondo le modalità di compilazione prevista dalla sezione. Non aggiungere questionari riferiti a impianti o servizi gestiti da altri enti.
- **Questionari in lavorazione:** si troveranno in questo stato tutti i questionari con dati precaricati dall'Istat o per i quali ci si attende una risposta dall'ente, nonché tutti i questionari per il quale l'ente ha avviato, ma non concluso, la compilazione.
- **Questionari inviati:** questionari per i quali l'ente ha concluso la compilazione ed effettuato l'invio.
- **Invio def.:** la casella presenterà il flag quando tutti i questionari della relativa tematica risulteranno inviati tramite l'invio definitivo.
- **Report di sintesi:** la tabella riporta, per ogni sezione, le principali variabili di sintesi e i corrispondenti valori di riepilogo calcolati su tutti i questionari relativi alla sezione in esame. Il report, che può essere anche stampato e salvato, è utile all'ente rispondente per una valutazione dei dati inseriti e per individuare eventuali incongruenze da rivedere prima dell'invio definitivo.

Esempio di report di sintesi nel caso della sezione 2:

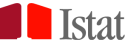

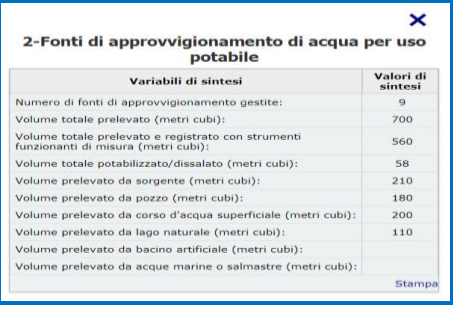

# **SEZIONI DA COMPILARE**

La sezione *Anagrafica* deve essere compilata da tutti.

L'ente gestore dovrà compilare le restanti sezioni in base all'attività svolta nell'ambito dei servizi idrici per uso civile nel 2022. Dovranno inoltre essere compilate le sezioni che contengono dei questionari in lavorazione, indipendentemente dal fatto che nell'anno di riferimento dei dati l'ente abbia svolto quell'attività.

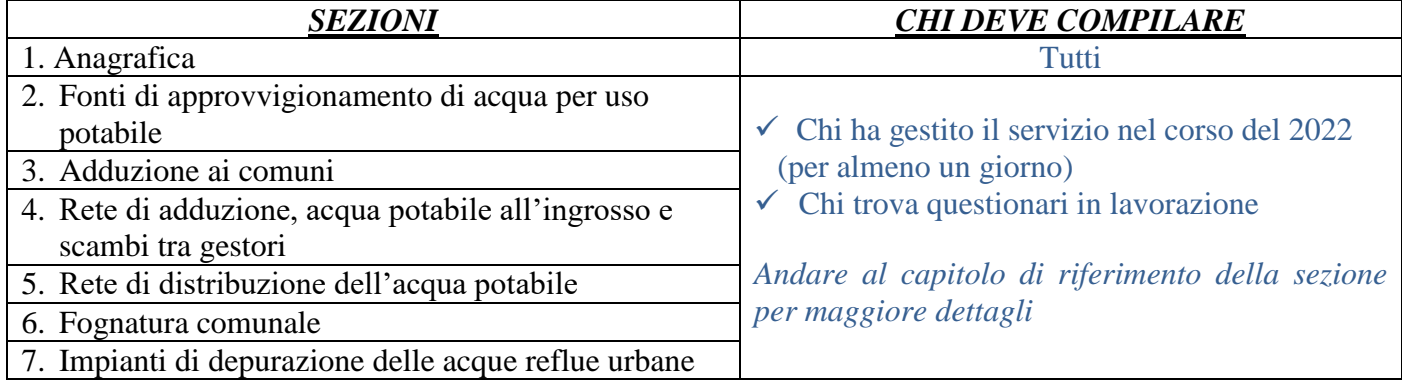

# **ACCESSO A UNA SEZIONE E AI QUESTIONARI**

Per accedere a una specifica sezione cliccare sul bottone corrispondente, in questo modo i questionari relativi alla sezione selezionata saranno riportati nella parte sottostante alla tabella di riepilogo.

Per accedere al singolo questionario cliccare sull'icona . Nel riepilogo sono riportati anche la data e il nome dell'utente dell'ultima modifica.

Esempio:

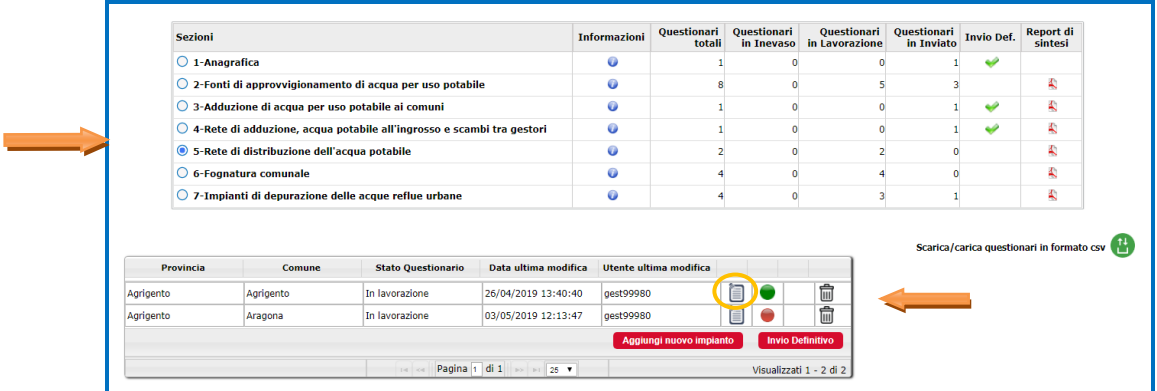

È possibile passare da una sezione all'altra in qualsiasi momento, anche se le sezioni sono compilate parzialmente.

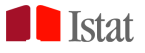

# **DATI PRECOMPILATI**

La sezione può risultare **precompilata** con informazioni relative ai singoli impianti gestiti, come risultano nel sistema informativo Istat, aggiornato col precedente Censimento (riferito all'anno 2020) e successive integrazioni.

Quando l'utente accede alla sezione *Anagrafica* troverà un questionario precompilato con le informazioni sull'ente in possesso dell'Istat.

Quando, invece, accede alle altre sezioni l'utente può trovare precompilati dei questionari in base alle informazioni presenti nell'archivio Istat in riferimento all'attività di competenza dell'ente nel 2022.

Qualora una sezione presenti degli impianti mancanti o delle informazioni da aggiornare l'utente avrà modo di integrarli durante la compilazione.

Qualora, invece, la sezione presenti dei dati precompilati riferiti a impianti o servizi non più in gestione all'ente, l'ente dovrà comunque rispondere e inviare il questionario aggiornando l'informazione sulla gestione negli appositi quesiti.

Si rimanda alle singole sezioni per le informazioni di dettaglio.

# **MODALITÀ DI COMPILAZIONE DEI QUESTIONARI**

La compilazione del questionario può avvenire via **web** digitando le informazioni tramite il questionario online, oppure utilizzando la funzione di **download/upload** per tutta la sezione tramite file in formato csv, a meno delle sezioni 1 e 4 che possono essere compilate soltanto online. Si rimanda ai successivi paragrafi per le informazioni di dettaglio.

# **FORMATO VARIABILI QUANTITATIVE**

La maggior parte delle variabili quantitative deve essere fornita in forma intera (senza decimali).

- Dove è prevista la presenza di un decimale, utilizzare la virgola (**,**) e non il punto (.).
- Non utilizzare il punto (.) o altri caratteri per indicare le migliaia.

# **COMPILAZIONE ONLINE**

#### **NAVIGAZIONE TRA LE PAGINE DEL QUESTIONARIO**

Per spostarsi da una pagina all'altra del questionario utilizzare i tasti **Pagina precedente** e **Pagina successiva**.

#### << PAGINA PRECEDENTE **PAGINA SUCCESSIVA >>**

È possibile passare da una pagina del questionario all'altra in qualsiasi momento, anche se le pagine sono compilate parzialmente, ad eccezione del caso in cui ci siano errori di compilazione o non siano stati compilati i quesiti obbligatori; in questo caso bisognerà sanare l'errore per procedere nella compilazione del restante questionario.

# **SALVATAGGIO DEI DATI E INVIO DEL SINGOLO QUESTIONARIO**

Cliccando il tasto **Salva**, che si trova in basso a destra in ogni questionario, le risposte inserite fino a quel momento, relative al singolo impianto, saranno salvate e resteranno disponibili, consultabili e modificabili dal rispondente.

È possibile inserire i dati nel corso di più sessioni di lavoro, ricordandosi di salvare i dati prima di uscire dal sistema. Si consiglia di salvare ogni tanto il questionario per evitare, nel caso di un eventuale blocco nella connessione, di perdere le informazioni inserite fino a quel momento.

Cliccando sul tasto **Invia il questionario** il singolo questionario, qualora non presenti errori bloccanti, viene trasmesso all'Istat. Successivamente le informazioni inserite saranno visualizzabili in sola lettura. Qualora si vogliano apportare delle variazioni su quanto già inserito e inviato, rivolgersi ai contatti indicati a pagina 4.

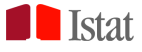

# **INTERRUZIONE DELLA COMPILAZIONE**

È possibile interrompere la consultazione/compilazione del questionario in qualsiasi momento per continuarla e completarla in seguito. A tal fine, occorre cliccare il tasto **Esci** presente in alto a destra in ogni schermata, dopo essersi accertati di aver salvato le informazioni attraverso il tasto **Salva**. Qualora la sessione di lavoro rimanga a lungo inattiva, potrebbe comparire il messaggio "Sessione scaduta" e occorrerà accedere di nuovo al sistema utilizzando le proprie credenziali. In tal caso, tutte le informazioni inserite dopo l'ultimo salvataggio non saranno recuperabili.

# **ELIMINAZIONE DI UN QUESTIONARIO**

I questionari già precompilati da Istat non possono essere eliminati.

Nel caso in cui si riferiscano a impianti non gestiti, inesistenti o dismessi, rispondere comunque alle domande sulla gestione e sullo stato, salvare e inviare il questionario.

I questionari inseriti direttamente dall'ente possono essere cancellati utilizzando il pulsante  $\blacksquare$ .

# **ERRORI DI COMPILAZIONE**

Sono impostati dei controlli automatici per verificare la coerenza delle informazioni inserite. Se il sistema riscontra degli errori o delle anomalie, viene bloccata la possibilità di proseguire nella compilazione. Per visualizzare l'errore che è stato riscontrato cliccare, internamente al questionario, su

e leggere in basso a sinistra la motivazione.

Per continuare la compilazione occorre sanare l'errore.

Nel riepilogo di ogni sezione, accanto a ogni questionario, viene visualizzato un indicatore di presenza o assenza di errori . Cliccando sul pallino rosso, si aprirà una finestra che dettaglia gli errori riscontrati sul questionario.

# **INVIO DEFINITIVO DI UNA SEZIONE**

Per le sezioni che prevedono solo un questionario (1-Anagrafica, 3-Adduzione ai comuni, 4- Rete di adduzione, acqua potabile all'ingrosso e scambi tra gestori) l'invio del questionario, qualora vada a buon fine, determina anche l'invio definitivo della sezione.

Per le sezioni che prevedono più di un questionario (2-Fonti di approvvigionamento di acqua per uso potabile, 5-Rete di distribuzione dell'acqua potabile, 6-Fognatura comunale e 7-Impianti di depurazione delle acque reflue urbane) occorre cliccare su **Invio definitivo** per dichiarare conclusa la compilazione dell'intera sezione e ricevere la ricevuta, che sarà inviata all'indirizzo di posta elettronica del referente.

Affinché l'invio definitivo vada a buon fine, i questionari eventualmente ancora in stato in lavorazione non devono presentare internamente errori di compilazione.

# **DOWNLOAD/UPLOAD DI UNA SEZIONE - CARICAMENTO MASSIVO DEI DATI**

È prevista la possibilità di compilare un'intera sezione tramite il caricamento massivo (upload) di un unico file in formato csv (ad eccezione delle sezioni 1-Anagrafica e 4-Rete di adduzione, acqua potabile all'ingrosso e scambi tra gestori, da compilare obbligatoriamente online).

Si consiglia l'uso della modalità di caricamento da file csv per le sezioni caratterizzate da un numero significativo di impianti.

Tale modalità può essere utilizzata in alternativa o congiuntamente alla modalità d'inserimento online, senza pregiudicare in alcun modo la funzionalità del sistema di acquisizione nel suo complesso.

 Nel caso in cui un questionario sia già stato compilato e inviato online, qualora si scelga di completare la compilazione della sezione tramite file csv, non sarà comunque possibile modificarne i dati. Contattare il numero verde o inviare una mail per lo sblocco del questionario.

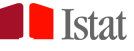

Procedere al caricamento massivo dei dati attenendosi ai passi di seguito elencati.

1. Dopo aver selezionato la sezione, cliccare sul pulsante (Scarica/carica questionari in formato csv) per accedere alla finestra che consente di caricare e scaricare i questionari.

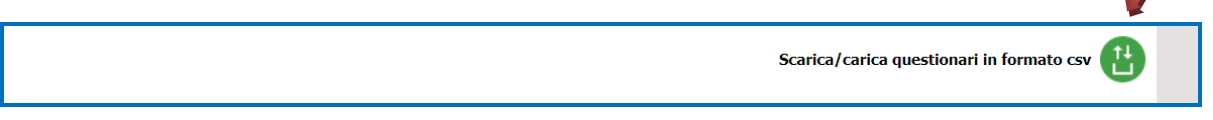

Si apre una finestra che contiene i pulsanti funzionali, di seguito descritti.

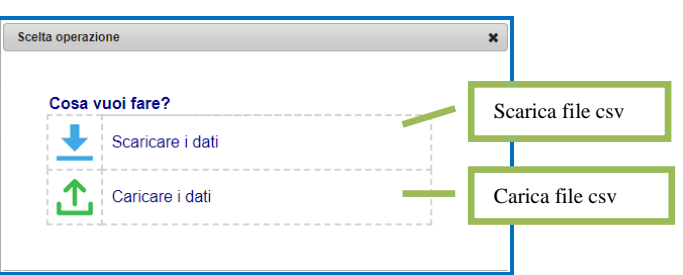

2. Cliccare su **per scaricare il file csv**.

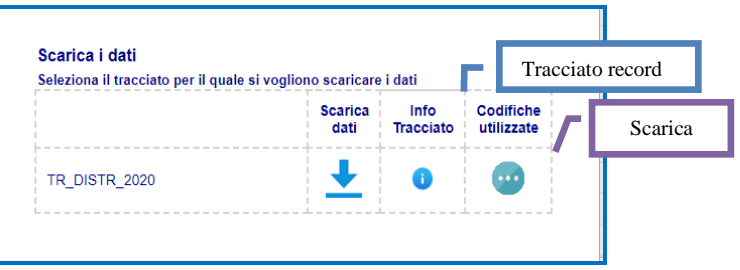

Il file csv contiene una riga per impianto. Può contenere delle informazioni precaricate, derivanti dall'archivio Istat o dall'eventuale inserimento online da parte dell'ente gestore.

- 3. Salvare il file in formato csv, per lavorare in modalità offline sul proprio pc. Il nome del file da caricare sul sistema sarà del tipo: *nome.csv*. Il sistema accetta solamente file con estensione csv (*comma separated value*), mentre non assume alcuna importanza il nome attribuito al file.
- 4. Cliccare su  $\bullet$  per scaricare il tracciato record (Allegato 1).

5. È possibile consultare le Classificazioni in uso cliccando su  $\bullet$ , scaricando un file per ogni classificazione oppure scaricando un unico file zip. In alternativa è possibile utilizzare i file in formato xls, contenenti tutte le Classificazioni in uso in ogni sezione, da **Documenti e istruzioni** presente nella *home page* del Censimento.

- Inserire nel file csv il CODICE corrispondente alla modalità scelta.
- Non usare il separatore delle migliaia nel file csv.
- 6. Compilare il file in modalità offline, rispettando il tracciato record fornito e le classificazioni.
- 7. **Non modificare l'ordine delle righe e colonne**.

- 8. **Nel caso di dati precompilati, non cancellare le righe nel caso in cui l'impianto non sia stato gestito, ma rispondere ai quesiti richiesti sulla gestione.**
- 9. **Non cancellare i campi precompilati. Verificare, nei capitoli dedicati alle differenti sezioni, quali campi sono modificabili.**
- 10. Nel caso in cui si vogliano aggiungere degli impianti, inserire nuove righe in fondo al file, verificando le modalità di l'inserimento nei capitoli dedicati alle differenti sezioni.
- 11. Cliccare su **il per caricare il file** csv ed effettuare l'upload della sezione. I dati caricati saranno visibili anche sul questionario online.

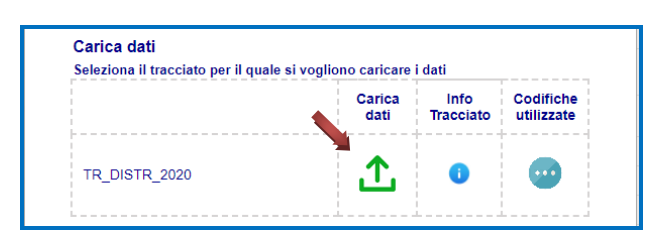

- 12. A chiusura del caricamento sarà visualizzata una finestra con l'*esito del caricamento del file csv,* in cui è indicato il numero di righe presenti nel file e il numero di righe caricate. Attraverso questo confronto l'ente avrà modo di verificare immediatamente se tutte le righe sono state caricate.
- 13. Nel caso in cui l'upload presenti degli errori/incongruenze nei dati, nella finestra sarà presentato, cliccando su **Visualizza**, il riepilogo degli errori (tipologia e numero di casi), che potrà anche essere scaricato sia nella sua forma aggregata cliccando su **Scarica** sia individuando le righe interessate dall'errore cliccando su **Scarica il dettaglio**. Inoltre, nel riepilogo della sezione sarà visualizzato un pallino rosso in corrispondenza dei questionari in cui si è riscontrato l'errore. Cliccando sul pallino rosso si visualizza l'elenco degli errori riscontrati. L'ente gestore può sanare l'errore sia via web sia sul file csv, che dovrà essere pertanto ricaricato.

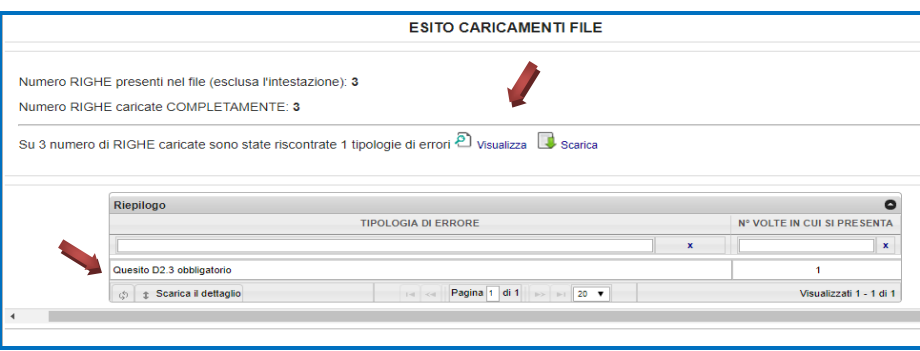

- 14. Nel caso in cui l'upload di un questionario vada a buon fine, nel riepilogo sarà visualizzato il pallino verde <sup>e</sup> e il questionario sarà posto nello stato *in lavorazione*.
- 15. Procedere all'invio definitivo della sezione (vedi paragrafo *Invio definitivo di una sezione* a pagina 11).

# **FINE DELLA RACCOLTA DATI**

L'inserimento dei dati può considerarsi concluso con successo quando nessuna sezione presenta questionari in lavorazione.

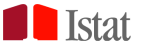

# **SALVATAGGIO DELLE INFORMAZIONI INVIATE**

Dopo aver concluso senza errori il salvataggio e l'invio di un questionario (come spiegato al precedente punto **Salvataggio dei dati e invio del singolo questionario)** è possibile scaricarne il contenuto, comprensivo dei quesiti e delle risposte fornite dall'ente, sia all'interno del questionario inviato sia nella tabella di riepilogo della sezione, come riportato nel seguente esempio.

o Dalla tabella di riepilogo della sezione cliccando sull'icona pdf Pozzo Crocifisso2 Inviato 08/04/2019 11:47: gest99980 面でく Torino Bruzolo  $\overline{5}$ o Internamente al questionario cliccando sull'apposito pulsante **SCARICA QUESTIONARIO IN PDF** 

Per salvare un'intera sezione, qualora previsto il caricamento massivo dei dati, è possibile cliccando su 個 scaricare i dati in formato csv e salvarli in locale.

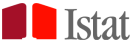

# **RIEPILOGO DEI TASTI FUNZIONALI**

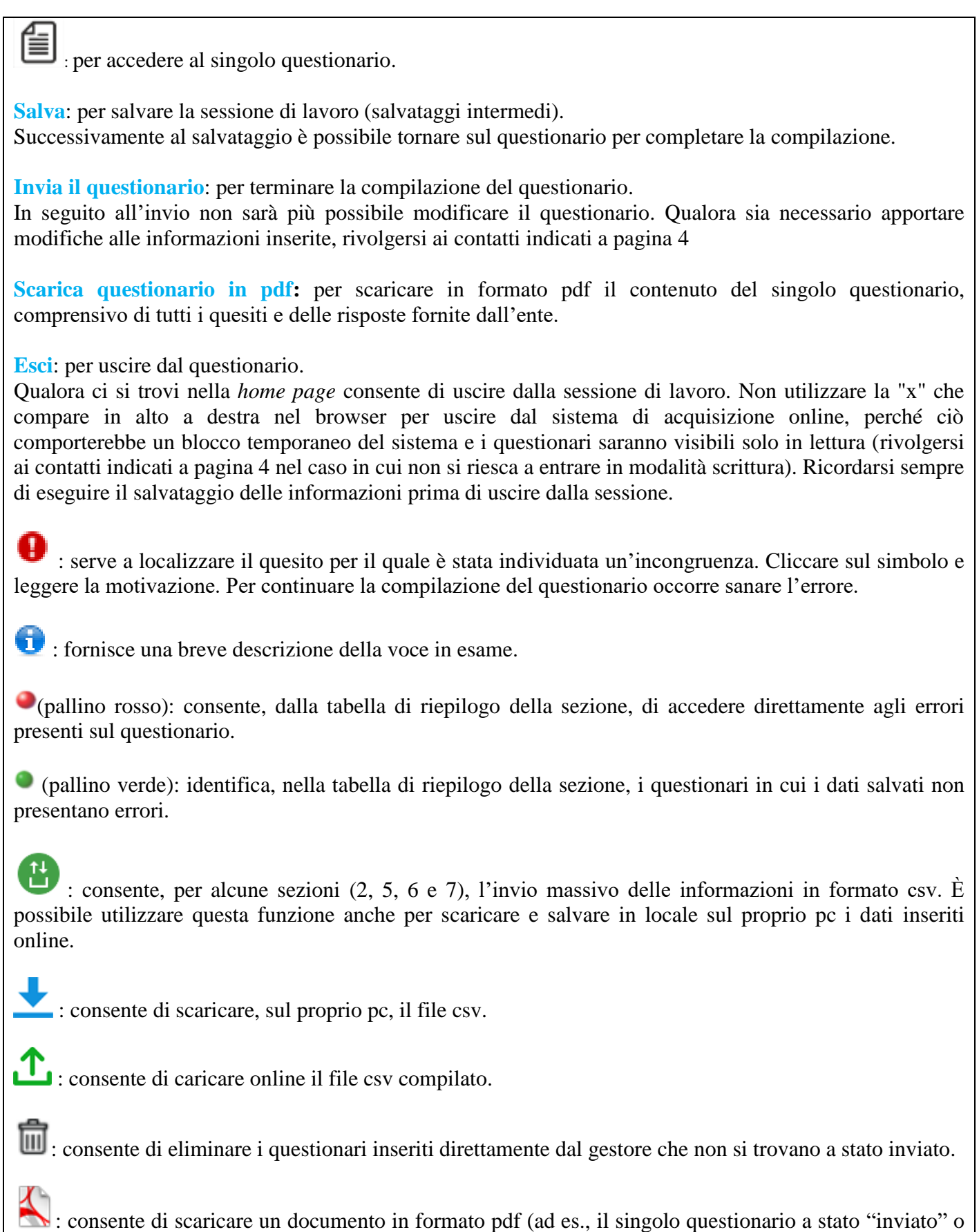

il report di sintesi di una sezione).

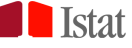

# **SEZIONE 1 - ANAGRAFICA**

# **Chi deve rispondere**

Il Censimento delle acque per uso civile è rivolto a tutti gli enti gestori dei servizi idrici per uso civile operativi sul territorio italiano nell'anno 2022, indipendentemente dal numero di giorni in cui è stato effettuato il servizio.

Per **ente gestore dei servizi idrici per uso civile** si intende il soggetto giuridico che ha la responsabilità economica complessiva di un impianto (fonte di approvvigionamento di acqua per uso potabile, trasporto e adduzione, rete di distribuzione dell'acqua potabile, rete fognaria, impianto di depurazione delle acque reflue urbane).

Non rientrano tra i rispondenti i gestori di impianti a esclusivo uso industriale o agricolo e coloro che svolgono solamente attività di manutenzione o di conduzione degli impianti.

#### **Tutti gli enti inseriti nella lista dei rispondenti al Censimento delle acque per uso civile, ai quali è stata inviata la lettera informativa dell'indagine, devono compilare il questionario online.**

Se l'ente che ha ricevuto l'informativa non è gestore di servizi idrici a uso civile per l'anno 2022 deve in ogni caso compilare la sezione 1-Anagrafica e le sezioni che presentano dei questionari precaricati (che, pertanto, si troveranno "in lavorazione"), specificando negli appositi quesiti che nel 2022 non è stata svolta l'attività assegnata. L'ente dovrà anche specificare, laddove richiesto, il nome del gestore che effettivamente gestisce il servizio, qualora noto. A disposizione del rispondente, in coda ad ogni sezione, vi è il campo Note, che può essere utilizzato per inserire informazioni o chiarimenti. Al termine della compilazione salvare e inviare le informazioni.

#### **Modalità di compilazione**

Il questionario deve essere compilato: - online.

#### *1 - Dati identificativi dell'ente gestore*

*I dati identificativi dell'ente gestore (denominazione, indirizzo, eccetera) possono essere modificati se errati o obsoleti, purché si tratti dello stesso ente. Se, invece, la comunicazione è erroneamente pervenuta a un altro ente, rivolgersi ai contatti indicati a pagina 4.*

# **Codice Istat**

Codice identificativo dell'ente gestore assegnato dall'Istat. Il campo è precompilato e non può essere modificato.

#### **Denominazione**

Denominazione dell'ente gestore.

Il campo è precompilato. È possibile modificare la denominazione dell'ente gestore, purché si tratti dello stesso ente.

Si ricorda che nel caso in cui la gestione del servizio sia stata trasferita a un altro ente, l'ente che ha ricevuto l'informativa dell'Istat e le credenziali di accesso deve comunque completare l'invio dei questionari previsti a proprio nome e indicare negli appositi quesiti il nome del nuovo ente, che pertanto non va assolutamente inserito in questo campo.

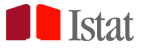

#### **Sito internet**

Riportare l'indirizzo del sito internet dell'ente gestore.

#### **Pec/E-mail**

Inserire l'indirizzo di Posta elettronica certificata (Pec) dell'ente. Utilizzare un indirizzo di posta elettronica tradizionale solo nel caso in cui l'ente non abbia a disposizione una Pec.

#### **Forma giuridica**

Selezionare la forma giuridica dell'ente gestore tra quelle riportate nell'elenco.

#### **Altra forma giuridica**

Se la forma giuridica non rientra tra quelle dell'elenco, specificarne il tipo nell'apposito spazio.

#### **Codice fiscale/Partita IVA**

Il codice fiscale o la partita IVA, qualora precompilati, possono essere modificati, purché si tratti dello stesso ente.

#### *2* **-** *Sede amministrativa*

Le informazioni relative a indirizzo, numero civico, CAP (codice di avviamento postale), provincia e comune sono precompilate e possono essere modificate, purché si tratti dello stesso ente.

#### *3* **-** *Affidamento del servizio idrico integrato*

Indicare **Sì** se l'ente risulta, nel corso del 2022, affidatario del servizio idrico integrato in almeno uno dei comuni gestiti. Indicare **No** altrimenti.

#### *4* **-** *Referenti della rilevazione*

Inserire i dati dei referenti della rilevazione, fino a un massimo di 5 nominativi, che possono essere utilizzati da Istat per eventuali contatti e chiarimenti sui dati inseriti. Selezionare per ciascun referente le specifiche aree di attività: **Fonti** (fonti di approvvigionamento di acqua per uso potabile e adduzione ai comuni/all'ingrosso), **Dis** (distribuzione comunale dell'acqua potabile), **Fog** (fognatura comunale), **Dep** (depurazione delle acque reflue urbane).

I campi sono sovrascrivibili.

#### *Note*

Utilizzare il campo Note per riportare eventuali osservazioni e informazioni utili alla corretta interpretazione delle risposte fornite.

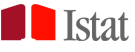

# **SEZIONE 2**

# **FONTI DI APPROVVIGIONAMENTO DI ACQUA PER USO POTABILE**

#### **Chi deve rispondere**

Questa sezione è dedicata a tutti gli enti che hanno gestito fonti di approvvigionamento di acqua per uso potabile nel corso del 2022 (per almeno un giorno).

Devono rispondere a questa sezione anche gli enti rispondenti, che pur non avendo gestito fonti di approvvigionamento nel 2022, trovano precompilati dei questionari (presenti nella tabella di riepilogo con stato "in lavorazione"). In questo caso, il rispondente, utilizzando il metodo di compilazione online o tramite csv, deve compilare i quesiti sulla gestione per tutte le fonti precompilate.

#### **Modalità di compilazione**

- I questionari possono essere compilati:
- online;
- tramite csv, cliccando sul pulsante.

# **Avvertenze per chi compila il csv**

- Consultare il paragrafo *Download/upload di una sezione - caricamento massivo dei dati* per maggiori dettagli.

- Non modificare l'ordine delle righe e colonne.
- Non cancellare i campi.
- Nel caso di dati precompilati, qualora una fonte non risulti gestita dall'ente nel 2022, non cancellare la riga e rispondere ai quesiti richiesti sulla gestione.
- Non usare il separatore delle migliaia per le variabili quantitative.
- Mantenere l'identificativo della fonte.
- Utilizzare le Classificazioni in uso nella sezione.
- Per la compilazione del quesito A6 far riferimento a quanto riportato a pagina 20.

# **Aggiungere una fonte**

#### **Compilazione online**

Cliccando su **Aggiungi nuovo impianto** si apre la finestra

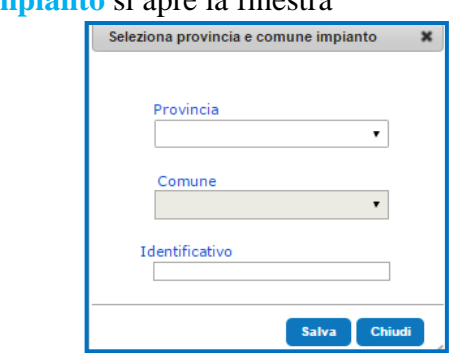

Completare con le informazioni richieste:

- a) Provincia di ubicazione della fonte;
- b) Comune di ubicazione della fonte;

c) Identificativo: codice univoco che serve a identificare la fonte. Si consiglia di usare un progressivo da 1 a n, continuando la numerazione dei codici eventualmente già presenti in altri questionari.

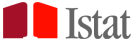

倡 Dopo aver salvato queste informazioni, accedere al questionario tramite il pulsante

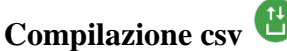

Valorizzare la variabile "Identificativo" con un codice univoco che serve a identificare la fonte. Si consiglia di usare un progressivo da 1 a n.

Nel caso in cui il csv contenga dati precompilati, per aggiungere una nuova fonte compilare una nuova riga in coda al questionario, successivamente quindi alle righe trovate già precompilate, e valorizzare il campo "Identificativo" con un codice non utilizzato nelle righe precedenti, preferibilmente in progressione numerica.

# *Quesito A1 Dati identificativi della fonte*

#### **Identificativo**

Codice univoco che serve a identificare la fonte.

- Il campo non ammette doppioni.
- Nel caso di dati precompilati, l'identificativo è già stato valorizzato da Istat, con una successione numerica da 1 a n.
- Nel caso di compilazione web, qualora il rispondente aggiunga un impianto, si suggerisce la continuità della numerazione progressiva. Per maggiori informazioni consultare il precedente box **Aggiungere una fonte**. Il campo risulta precompilato e non modificabile.
- Nel caso di compilazione del csv, qualora siano presenti dei dati precompilati, non modificare l'identificativo. Per gli impianti che vengono aggiunti si suggerisce la continuità della successione numerica. Per maggiori informazioni consultare il box **Aggiungere una fonte**.
- Il campo, una volta definito, risulta precompilato e non modificabile.

#### **Codice archivio Istat**

Per gli impianti precompilati, si tratta dell'identificativo dell'impianto presente nell'archivio dell'Istat. Campo non modificabile.

#### **Codice archivio regionale**

Indicare il codice identificativo della fonte attribuito dalla Regione, come ad esempio il codice PRGA (Piano Regolatore Generale degli Acquedotti).

Il campo può risultare precompilato con il codice PRGA acquisito dalla regione. Campo modificabile.

#### **Codice archivio gestore**

Indicare l'identificativo della fonte eventualmente presente nell'archivio del gestore. Per gli impianti precompilati, qualora nell'archivio Istat sia presente un identificativo, il campo sarà precompilato col dato fornito, nel precedente aggiornamento, dal gestore dell'impianto. Campo modificabile.

#### **Denominazione**

Inserire la denominazione della fonte, come da archivio del gestore. Qualora il campo risulti precompilato, è possibile modificare la denominazione, purché si tratti della stessa fonte di approvvigionamento per uso civile.

# **Provincia**

Il campo non è modificabile in presenza di dati precompilati.

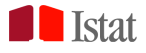

# **Comune**

Il campo non è modificabile in presenza di dati precompilati.

# **Tipologia**

Selezionare il tipo di fonte: **sorgente, pozzo, corso d'acqua superficiale, lago naturale, bacino artificiale, acque marine o salmastre.**

Con **sorgente** si intende anche la captazione mediante le seguenti opere: gallerie e trincee drenanti, bottini di presa, dreni orizzontali.

Qualora il campo risulti precompilato, è possibile modificare il tipo, purché si tratti della stessa fonte.

# **Corpo idrico**

Indicare il codice identificativo e il nome del corpo idrico presente nel sistema WISE (Water Information System for Europe) dell'Agenzia Europea dell'Ambiente.

# *Quesito A2 L'ente ha gestito questa fonte nel corso del 2022, anche se non utilizzata nell'anno?*

Indicare **Sì** se la fonte di approvvigionamento di acqua per uso potabile è stata gestita nel 2022 (per almeno un giorno). Indicare **Sì** anche se la fonte, in gestione all'ente, non è stata utilizzata nel periodo di gestione. Indicare **No** se l'ente non ha mai gestito la fonte nel corso del 2022 o se la fonte è inesistente o dismessa.

# *Quesito A2.1 Per quanti mesi l'ente ha gestito la fonte nel 2022?*

Indicare il numero di mesi di gestione effettuati dall'ente nel 2022.

Se la gestione è stata effettuata per meno di un mese selezionare 1.

# *Quesito A2.2 L'ente gestiva la fonte al 31 dicembre 2022?*

Indicare **Sì** se la fonte di approvvigionamento di acqua per uso potabile era in gestione al 31 dicembre 2022, altrimenti indicare **No**.

Indicare **Sì** anche nel caso in cui dalla fonte, in gestione all'ente, non sia stato effettuato alcun prelievo in quel giorno.

*Quesito A2.3 Indichi lo stato complessivo della fonte nel periodo del 2022 in cui l'ente non ha gestito* Nel caso in cui il gestore non abbia gestito la fonte di approvvigionamento di acqua per uso potabile nel

2022 o nel caso di un periodo di gestione inferiore a 12 mesi, indicare lo stato della fonte nel periodo non gestito: **fonte in gestione a un altro ente, fonte inesistente o fonte dismessa.**

# *Quesito A3 Quale altro ente ha gestito la fonte nel 2022?*

Selezionare l'ente che ha gestito, nel 2022, la fonte di approvvigionamento di acqua per uso potabile, utilizzando il menu a tendina con la lista degli enti gestori presenti in archivio. Se l'ente non è presente nella lista, aggiungere la denominazione e l'indirizzo negli appositi campi.

# *Quesito A4 Indichi la localizzazione della fonte*

Riportare i valori delle coordinate geografiche (**Coordinata Long/X, Coordinata Lat/Y**) di localizzazione della fonte di approvvigionamento di acqua per uso potabile, utilizzando preferibilmente i gradi decimali e il sistema di riferimento WGS84-EPSG:4326; quindi specificare il **sistema di coordinate utilizzato**.

- Nel caso di un campo pozzi riportare le coordinate del baricentro dell'area interessata.
- Nel caso in cui si utilizzino le coordinate prese da Google Earth specificare come sistema di coordinate *Google Earth*.

Le informazioni eventualmente precaricate sono il risultato dell'operazione, effettuata sui dati raccolti durante il Censimento delle acque per uso civile 2020, di validazione e omogeneizzazione al sistema di riferimento WGS84-EPSG:4326. Nel caso di dati precompilati, effettuare la correzione dei campi solo se sono presenti errori, purché si tratti della stessa fonte.

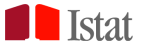

# *Quesito A5 Indichi il volume di acqua prelevata dall'ambiente per uso potabile nel periodo di gestione*

Indicare il volume complessivo di acqua per uso potabile prelevata dall'ambiente, immessa nel sistema di adduzione o direttamente in distribuzione, nel periodo di gestione. Il volume è richiesto in metri cubi. Non vanno pertanto utilizzate altre unità di misura. Nel caso in cui la fonte non sia stata utilizzata nel periodo di gestione inserire il valore 0 (zero).

Sono richiesti, in particolare, per il periodo di gestione:

- il **volume totale di acqua prelevata**, comprensivo sia del volume registrato con strumento funzionante di misura sia del volume prelevato stimato;

# - il **volume registrato con strumento funzionante di misura,** della portata o del volume.

- Se il volume è stato totalmente registrato con strumenti funzionanti di misura, riportare lo stesso volume in entrambi i campi.
- Se il volume totale di acqua prelevata è stato totalmente stimato, inserire il valore 0 (zero) nel campo riferito al volume registrato con strumenti funzionanti di misura.

Attenzione: il volume misurato dev'essere minore o uguale di quello complessivamente prelevato.

#### *Quesito A5.1 Indichi il volume di acqua prelevata dall'ambiente per uso potabile per mese nel periodo di gestione*

Nel caso in cui la fonte non sia stata utilizzata nel mese inserire il valore 0 (zero). Il sistema calcola il volume annuo calcolato come somma dei volumi mensili.

Attenzione: il volume totale di acqua prelevata indicato al quesito A5 deve coincidere con il volume totale derivato dalla somma dei prelievi mensili indicati al quesito A5.1.

# *Quesito A6 Indichi i trattamenti a cui è stata sottoposta l'acqua prelevata*

Indicare i trattamenti a cui è sottoposta l'acqua prelevata:

- Ipoclorito o Cloro gassoso;
- Biossido di Cloro;
- Ozono;
- $\blacksquare$  U.V.;
- Potabilizzazione/dissalazione:
- Nessun trattamento.
- È possibile riportare più risposte ad eccezione del caso in cui venga indicata la voce "Nessun trattamento".
- Il trattamento di potabilizzazione deve essere dichiarato anche nel caso in cui l'acqua prelevata venga trattata in un impianto di potabilizzazione gestito da un altro gestore.
- Se l'acqua prelevata è stata potabilizzata nella fase di distribuzione, dichiarare in ogni caso i trattamenti a cui è stata sottoposta.

# **Avvertenze per chi compila il csv**

- Nel csv ogni modalità di trattamento presente nel quesito A6 è rappresentata da una variabile/colonna contraddistinta dalla sigla iniziale "A6".

- Nel caso in cui il trattamento sia stato effettuato indicare 1 in corrispondenza alla rispettiva variabile/colonna, altrimenti lasciare il campo vuoto.

- Nel caso in cui non ci siano stati trattamenti indicare 1 alla variabile/colonna A6\_TRAT\_NES (*Nessun trattamento)* e lasciare gli altri campi vuoti per le variabili/colonne riferite ai quesiti A6 e A7.

- Nel caso in cui siano stati effettuati trattamenti di potabilizzazione/dissalazione indicarlo nel corrispondente campo del gruppo A6 e indicare il volume nel campo corrispondente al quesito A7.

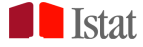

*Quesito A7 In riferimento ai trattamenti di potabilizzazione/dissalazione, specificati al quesito precedente, indichi il volume annuo di acqua potabilizzata/dissalata in uscita dall'impianto di trattamento*

Indicare il volume complessivo di acqua per uso potabile in uscita dall'impianto di trattamento di potabilizzazione o dissalazione.

Attenzione: il volume di acqua potabilizzata/dissalata in uscita dall'impianto di trattamento dev'essere minore o uguale del complessivo prelevato (A7<=A5).

#### *Note*

Utilizzare il campo Note per riportare eventuali osservazioni e informazioni utili alla corretta interpretazione delle risposte fornite.

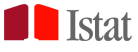

# **SEZIONE 3**

# **ADDUZIONE DI ACQUA PER USO POTABILE AI COMUNI**

# **Chi deve rispondere**

Questa sezione è dedicata a tutti gli enti che, nel 2022, hanno addotto acqua per uso potabile direttamente ai serbatoi comunali, anche nel caso in cui il successivo servizio di distribuzione nel comune sia stato gestito da un altro ente (specializzato o in economia).

Devono compilare questa sezione anche:

- gli enti che hanno gestito in economia il servizio di approvvigionamento e distribuzione;

- gli enti che, pur non avendo gestito il servizio di adduzione di acqua per uso potabile nel 2022, trovano il questionario precompilato e in lavorazione.

# **Modalità di compilazione**

Il questionario può essere compilato:

- online;

- tramite csv, scaricabile all'interno del questionario cliccando sull'icona in alto a destra ..

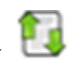

#### **Avvertenze per chi compila il csv**

- Consultare il paragrafo *Download/upload di una sezione - caricamento massivo dei dati* per maggiori dettagli.

- Non modificare l'ordine delle righe e colonne.

- Nel caso di dati precompilati, non cancellare i campi.

- Nel caso di dati precompilati riferiti a comuni non più gestiti, non cancellare le righe, ma inserire 0 (zero) sul volume di acqua addotta.

- Non modificare l'*id\_riga\_tabella* presente sul file scaricato e nel caso in cui si aggiungano comuni valorizzarlo in successione numerica rispetto all'ultimo dato presente sulle righe precompilate. Nel caso di assenza di dati precompilati partire da 1.

- Nel caso di comuni gestiti non precompilati, riportare l'*id\_riga\_tabella*, il codice Istat della provincia e del comune gestito, il relativo volume addotto nel 2022 e la risposta sulla misurazione.

- Non usare il separatore delle migliaia per le variabili quantitative.

- Utilizzare le Classificazioni in uso nella sezione.

# Caricamenti successivi

È possibile, prima di inviare, ricaricare il csv qualora sia necessario intervenire sui dati inseriti.

Nel fare questa operazione tenere sempre presente che il file è regolato dalla presenza dell'*id\_riga\_tabella*. Occorre distinguere l'operazione in base al numero di righe presenti nei due file:

1) nel caso in cui i due file csv contengano lo stesso numero di righe: il secondo caricamento sovrascrive completamente il precedente, a parità di *id\_riga\_tabella*.

 $\rightarrow$ Attenzione: se i due file contengono lo stesso numero di righe ma non gli stessi id riga tabella saranno create tante righe quanto è l'insieme degli id\_riga\_tabella presenti.

2) Nel caso in cui il secondo file csv abbia un numero inferiore di righe rispetto al precedente caricamento (ad esempio perché ci si è accorti di aver inserito comuni non serviti o comuni duplicati) occorre fare attenzione al fatto che la tabella sovrascrive interamente le righe a parità di *id\_riga\_tabella* e conserva le righe già precedentemente precaricate per gli *id\_riga\_tabella* non presenti nel secondo file. Quindi per annullare le righe occorre o caricare un file csv che contiene in coda tante righe quanti sono i casi da annullare, valorizzando in questo caso solo l'*id\_riga\_tabella*, oppure direttamente da web occorre mettere 0 sul volume in corrispondenza del comune da dichiarare come non servito.

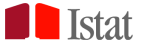

#### *Quesito B1 Indichi il volume annuo di acqua per uso potabile addotta ai comuni nel 2022*

È la quantità di acqua a uso potabile addotta da acquedotti e/o proveniente da navi cisterna o autobotti, in entrata nelle vasche di alimentazione (serbatoi, impianti di pompaggio, ecc.) della rete di distribuzione di un comune. Il volume è richiesto in metri cubi. Non vanno pertanto utilizzate altre unità di misura. Indicare, per ogni comune:

- il volume complessivo di acqua potabile addotta (in metri cubi) nel periodo di gestione;
- il volume addotto con autobotte/nave cisterna…... **XIUOWO**;
- il tipo di misurazione.

Il volume si considera "Misurato" se proviene da letture effettuate mediante strumenti di misura funzionanti per almeno l'80% del periodo di gestione. Nei restanti casi scegliere "Stimato".

Attenzione: il volume addotto con autobotte/cisterna dev'essere minore o uguale del volume complessivo addotto.

La tabella può contenere dei campi precompilati con i comuni che risultano, nell'archivio Istat, serviti nella fase di adduzione di acqua per uso potabile.

Nel caso in cui l'ente non serva un comune precompilato, inserire il valore 0 (zero) sul volume.

Nel caso in cui l'ente non abbia addotto con autobotte/nave cisterna, inserire il valore 0 (zero) sul volume Se l'ente serve comuni che non sono presenti in elenco (non precompilati), aggiungerli compilando gli appositi campi. Qualora sia necessario inserire una riga utilizzare il pulsante **Aggiungi riga.**

#### *Note*

Utilizzare il campo Note per riportare eventuali osservazioni e informazioni utili alla corretta interpretazione delle risposte fornite.

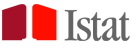

# **SEZIONE 4**

# **RETE DI ADDUZIONE, ACQUA POTABILE ALL'INGROSSO E SCAMBI TRA GESTORI**

# **Chi deve rispondere**

Questa sezione è dedicata a tutti gli enti che, nel 2022, hanno gestito fonti di approvvigionamento per uso potabile e reti di adduzione e/o hanno addotto acqua per uso potabile all'ingrosso e/o hanno effettuato scambi di acqua per uso potabile con altri enti gestori del servizio idrico.

Devono compilare questa sezione anche:

- gli enti che, pur non essendosi occupati di approvvigionamento, adduzione, ingrosso di acqua per uso potabile e/o scambi di acqua con altri gestori nel 2022, trovano il questionario in lavorazione.

Nel caso in cui l'ente non abbia svolto, nel 2022, neanche una delle attività sopra citate, inviare in ogni caso il questionario lasciando vuoti i campi.

# **Modalità di compilazione**

Il questionario deve essere compilato:

- online.

# *Quesito C1 Indichi la lunghezza totale delle condotte adduttrici*

Si intende la lunghezza totale (in km) delle condotte dai punti di prelievo al serbatoio comunale. Il quesito deve essere compilato da tutti i gestori di fonti di approvvigionamento per uso potabile e da tutti gli enti che gestiscono impianti di trasporto di acqua per uso potabile.

Il campo prevede un decimale.

#### *Quesito C2 Indichi il volume annuo di acqua potabile addotta all'ingrosso ad altri soggetti per usi diversi dal civile (con l'esclusione dei volumi consegnati ai comuni o ad altri gestori del servizio idrico per uso civile)*

È la quantità di acqua a uso potabile addotta dalla rete acquedottistica per uso diverso da quello di alimentazione delle reti comunali di distribuzione. Il volume richiesto fa riferimento a eventuali usi non civili dell'acqua potabile che non rientrano nella distribuzione. Non vanno pertanto indicati i volumi fatturati agli utenti della rete di distribuzione, richiesti nella Sezione 5.

Indicare per ogni tipo d'uso, il volume complessivo (in metri cubi) di acqua potabile addotta all'ingrosso: 1 - Agricolo e zootecnico (ad esempio, acqua consegnata a Consorzi di bonifica);

2 - Industriale (ad esempio, acqua consegnata a Consorzi ASI);

3 - Altro uso (specificare).

Nel caso di volumi addotti per altro uso, indicare i tipi di uso nell'apposito campo.

Inserire 0 (zero) nel caso in cui l'ente non abbia addotto volumi di acqua all'ingrosso nel 2022.

# *Quesiti C3-C4 Indichi gli enti da cui si è ricevuta acqua per uso potabile nel 2022 e il relativo volume complessivo annuo di acqua potabile ricevuta*

Indicare il volume di acqua per uso potabile ricevuta e la denominazione dell'ente da cui si acquisisce l'acqua, utilizzando la lista degli enti riportata nel menu a tendina presente al quesito C3.

Se l'ente non è nell'elenco proposto, riportare le informazioni richieste nel quesito C4.

Non vanno indicati i volumi di acqua prelevati direttamente dall'ente.

# *Quesiti C5-C6 Indichi gli enti, esclusi i comuni, a cui si è ceduta acqua per uso potabile nel 2022 e il relativo volume complessivo annuo di acqua potabile ceduta*

Indicare il volume di acqua per uso potabile ceduta e la denominazione dell'ente a cui si consegna l'acqua, utilizzando la lista degli enti riportata nel menu a tendina presente al quesito C5.

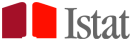

Se l'ente non è nell'elenco proposto, riportare le informazioni richieste nel quesito C6.

- Nel caso in cui l'acqua venga consegnata direttamente alla rete di un comune, riportare il volume esclusivamente nella sezione 3-Adduzione di acqua per uso potabile ai comuni.
- Non vanno indicati i volumi di acqua prelevati direttamente dall'ente.

# *Note*

Utilizzare il campo Note per riportare eventuali osservazioni e informazioni utili alla corretta interpretazione delle risposte fornite.

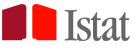

# **SEZIONE 5**

# **RETE DI DISTRIBUZIONE DELL'ACQUA POTABILE**

#### **Chi deve rispondere**

Questa sezione è dedicata a tutti i gli enti che hanno gestito reti di distribuzione dell'acqua potabile nell'anno 2022 (per almeno un giorno).

Devono rispondere a questa sezione anche gli enti rispondenti che, pur non avendo gestito reti comunali di distribuzione dell'acqua potabile nel 2022, trovano precompilati dei questionari (presenti nella tabella di riepilogo della sezione con stato "in lavorazione").

#### **Modalità di compilazione**

I questionari possono essere compilati:

- online;

- tramite csv.

#### **Rete di distribuzione dell'acqua potabile**

Si intende "l'impianto di distribuzione" (D.M. Lavori pubblici 8 gennaio 1997, n. 99), ossia il complesso di tubazioni, relativo all'intero territorio comunale che partendo dalle vasche di alimentazione (serbatoi, vasche, impianti di pompaggio) distribuisce l'acqua a uso potabile ai singoli punti di utilizzazione (abitazioni, stabilimenti, negozi, uffici).

#### **Dati per comune**

I dati sono richiesti per comune.

Qualora il gestore gestisca reti interconnesse tra più comuni, deve comunque fornire i dati per ogni singolo comune gestito.

Qualora l'ente gestisca internamente al comune tratti distinti della rete di distribuzione, occorre considerare il volume complessivamente distribuito.

#### ₩ **Avvertenze per chi compila il csv**

- Consultare il paragrafo *Download/upload di una sezione - caricamento massivo dei dati* per maggiori dettagli.

- Non modificare l'ordine delle righe e colonne.
- Nel caso di dati precompilati, non cancellare i campi.
- Nel caso di dati precompilati, qualora un comune non risulti gestito dall'ente nel 2022, non cancellare la riga e rispondere ai quesiti richiesti sulla gestione.
- Riportare il codice Istat della provincia e del comune gestito nel caso di comuni non precompilati.
- Non usare il separatore delle migliaia per le variabili quantitative.
- Utilizzare le Classificazioni in uso nella sezione.

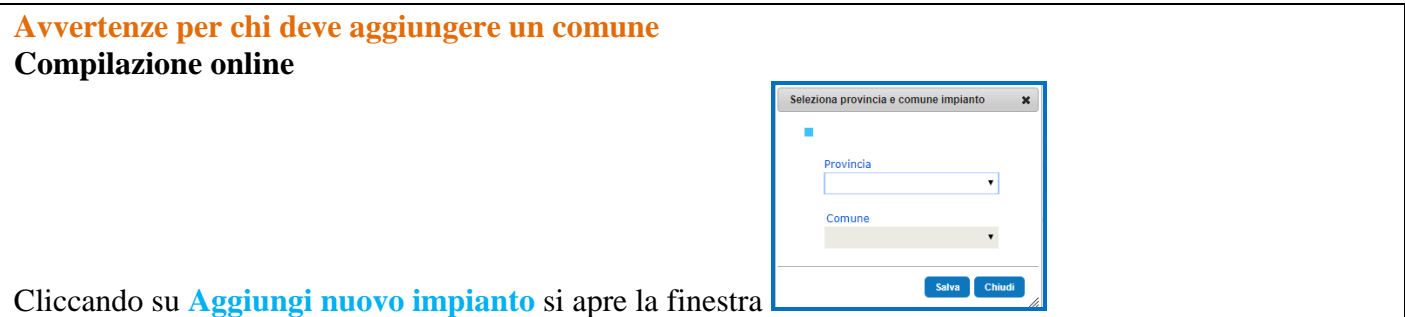

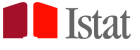

Completare con le informazioni richieste:

a) Provincia della rete di distribuzione gestita;

b) Comune della rete di distribuzione gestita.

Dopo aver salvato queste informazioni, accedere al questionario tramite il pulsante

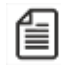

# **Compilazione csv**

Inserire il Codice Istat della provincia e del comune e a seguire tutte le informazioni richieste, rispettando il tracciato record.

Nel caso in cui il csv contenga dati precompilati, per aggiungere un nuovo comune gestito compilare una nuova riga in coda al questionario, successivamente quindi alle righe trovate già precompilate. Inserire quindi il Codice Istat della provincia e del comune e a seguire tutte le informazioni richieste, rispettando il tracciato record.

# *Quesito D1 Dati identificativi della rete di distribuzione comunale*

La Provincia e il Comune della rete di distribuzione comunale non sono modificabili, anche nel caso in cui il questionario sia stato inserito dall'ente.

# *Quesito D2 L'ente ha gestito questa rete nel corso del 2022?*

Indicare **Sì** se la rete di distribuzione è stata gestita nel 2022 (per almeno un giorno). Indicare **No** se, nel corso del 2022, l'ente non ha mai gestito la rete o se la rete è inesistente o non è stata in esercizio.

# *Quesito D2.1 Per quanti mesi l'Ente ha gestito la rete nel 2022?*

Indicare il numero di mesi di gestione effettuati nel 2022.

Se la gestione è stata effettuata per meno di un mese inserire 1.

# *Quesito D2.2 L'ente gestiva la rete al 31 dicembre 2022?*

Indicare **Sì** se la rete comunale di distribuzione dell'acqua potabile era in gestione al 31 dicembre 2022, altrimenti indicare **No**.

# *Quesito D2.3 Indichi lo stato complessivo della rete nel periodo del 2022 in cui l'ente non ha gestito*

Nel caso in cui la gestione della rete comunale di distribuzione non sia stata effettuata o se il gestore abbia gestito meno di 12 mesi, indicare se, nel periodo del 2022 in cui l'ente non ha gestito, la rete era in gestione a un altro ente o se la rete era inesistente o non in esercizio.

# *Quesiti D3 Quale altro ente gestore ha gestito la rete nel 2022?*

Selezionare l'ente che ha gestito, nel 2022, la rete di distribuzione, utilizzando il menu a tendina con la lista degli enti gestori presenti in archivio. Se l'ente non è presente nella lista, aggiungere la denominazione e l'indirizzo negli appositi campi.

# *Quesito D4 Indichi il volume di acqua potabile immessa nella rete comunale di distribuzione nel periodo di gestione*

# **Volume totale di acqua immessa in rete**

Indicare il volume complessivo di acqua potabile (in metri cubi) in entrata nel sistema di distribuzione al netto dell'acqua potabile ceduta alle reti di distribuzione di altri comuni.

# **Volume registrato con strumenti funzionanti di misura**

Indicare il volume annuo di acqua potabile immessa nella rete comunale di distribuzione registrato con strumenti funzionanti di misura della portata o del volume (in metri cubi).

Se il volume è stato totalmente registrato con strumenti funzionanti di misura, riportare lo stesso volume in entrambi i campi.

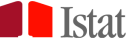

 $\rightarrow$  Se il volume totale di acqua immessa in rete è stato totalmente stimato, inserire il valore 0 (zero) nel campo riferito al volume registrato con strumenti funzionanti di misura.

Attenzione: il volume misurato deve essere minore o uguale di quello complessivamente immesso nella rete.

# *Quesito D5 Indichi il volume di acqua potabile erogata dalla rete comunale di distribuzione nel periodo di gestione*

Riportare i volumi erogati, con esclusione di quelli ceduti in distribuzione a reti gestite da altri soggetti del servizio idrico o alle reti di altri comuni.

# **a Volume autorizzato fatturato e misurato dell'acqua consumata**

Volume fatturato di acqua consumata e misurata nella rete comunale di distribuzione gestita.

# **b Volume autorizzato fatturato e non misurato dell'acqua consumata**

Volume fatturato di acqua consumata ma non misurata nella rete comunale di distribuzione gestita. Include il volume fatturato fornito mediante dispositivi a bocca tarata; in questo caso, il volume da indicare corrisponde a quello presunto fatturato. Non va invece incluso il volume associato alle bocche antincendio senza misuratore, anche se nella fatturazione viene considerato un valore presunto.

Specificare nel campo Note in fondo al questionario la metodologia di stima, indicando - oltre al criterio adottato - il codice del quesito (in questo caso, D5b).

# **c Volume autorizzato non fatturato e misurato dell'acqua consumata**

Volume di acqua consumato, misurato e non fatturato, per usi autorizzati. Ad esempio, il volume erogato dai fontanili o utilizzato per il lavaggio delle strade, nonché i volumi di servizio del gestore per lavaggi di reti o impianti o interventi di manutenzione qualora vengano misurati.

# **d Volume autorizzato non fatturato e non misurato dell'acqua consumata**

Volume di acqua consumato, non misurato e non fatturato, per usi autorizzati. Ad esempio, il volume erogato dai fontanili o utilizzato per il lavaggio delle strade, nonché i volumi di servizio del gestore per lavaggi di reti o impianti o interventi di manutenzione qualora non vengano misurati.

Non includere, in questo volume, la stima dei volumi non autorizzati dell'acqua consumata e degli errori di misura all'utenza dei contatori.

Specificare nel campo Note in fondo al questionario la metodologia di stima, indicando - oltre al criterio adottato - il codice del quesito (in questo caso, D5d).

# **e TOTALE (a+b+c+d)**

Il totale dei volumi autorizzati è calcolato dal sistema.

Attenzione: la somma dei volumi autorizzati dev'essere minore del volume totale di acqua immessa in rete [(e<D4], a causa delle inevitabili dispersioni di rete fisiologiche, a cui si aggiungono le eventuali perdite fisiche di rete (dovute a vetustà degli impianti, rotture delle tubazioni, etc.) e le eventuali perdite apparenti (consumi non autorizzati ed errori di misura all'utenza).

Attenzione: nel caso in cui la percentuale di perdite idriche totali, calcolata a partire dai dati inseriti nei quesiti D4 e D5, sia inferiore al 5% si attiva un avviso in quanto un valore di perdite totali così basso è considerato altamente improbabile per la presenza delle perdite fisiologiche, fisiche e apparenti che incidono, in diversa misura, su ogni rete. Qualora l'ente riscontri un errore sui dati inseriti potrà - prima dell'invio del questionario - effettuare la correzione. Qualora invece voglia effettuare una variazione su un questionario già inviato rivolgersi ai contatti indicati a pagina 4.

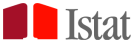

# *Quesito D6 Indichi il volume annuo di acqua fatturata di competenza 2022 e il numero di utenze servite per i diversi usi nel periodo di gestione*

Indicare nella tabella, per tipologia d'uso:

o i volumi di acqua fatturata di competenza 2022;

- o il numero totale di utenti serviti:
	- o di cui il numero totale di utenze servite forniti di contatore;
	- o di cui il numero totale di utenze servite con tariffa/canone di fognatura;
	- o di cui il numero totale di utenze servite con tariffa/canone di depurazione.

Se non si dispone dei dati di dettaglio per ogni tipo d'uso, è possibile inserire il dato totale.

La classificazione utilizzata per la tipologia d'uso prevede le seguenti voci:

- 1 Uso civile domestico utenze singole e/o collettive relative alle abitazioni;
- 2 Uso industriale;

3 – Uso artigianale e commerciale;

- 4 Uso agricolo e zootecnico;
- 5 Uso pubblico;

6 – Altri usi - specificare la tipologia d'uso nello spazio che appare sotto la tabella una volta inserito il dato;

7 – Totale – Il valore è calcolato automaticamente dal sistema ed è pari alla somma delle voci indicate nei punti da 1 a 6.

Attenzione: nel caso in cui il volume fatturato totale (D6.7) sia diverso dalla somma del volume autorizzato fatturato e misurato (D5.a) e del volume autorizzato fatturato e non misurato (D5.b) si attiva un avviso in quanto i due valori dovrebbero essere uguali, a meno di casi di particolari da specificare nelle Note in fondo al questionario. Qualora l'ente riscontri un errore sui dati inseriti potrà - prima dell'invio del questionario - effettuare la correzione. Qualora invece voglia effettuare una variazione su un questionario già inviato rivolgersi ai contatti indicati a pagina 4.

# *Quesito D7 Con riferimento alle utenze totali, indichi la modalità prevalente di misura dei volumi erogati fatturati*

In riferimento alle utenze totali, riportate nel quesito D6, indicare la modalità prevalente di misura effettuata per la lettura dei volumi erogati utilizzati per la fatturazione. Può essere indicata solo una delle seguenti voci:

1. Telelettura – può essere svolta con diverse modalità come per esempio in remoto, walk-by o drive by;

- 2. Autolettura da parte dell'utente;
- 3. Diretta con operatore;
- 4. Nessuna lettura.

# *Altre informazioni*

Si richiedono alcune caratteristiche della rete di distribuzione comunale.

Nel caso in cui sul territorio comunale siano operativi più gestori del servizio di distribuzione dell'acqua potabile indicare le informazioni seguenti solo per la parte del territorio effettivamente gestita dal proprio ente.

Indicare il nome degli altri enti gestori operativi sul territorio, nel 2022, per il servizio di distribuzione dell'acqua potabile nel campo Note in fondo al questionario.

# *Quesito D8 Percentuale di popolazione residente nel comune servita dalla rete di distribuzione dell'acqua potabile gestita dall'ente*

Per la stima considerare la popolazione media residente nel comune riferita al 2022. La popolazione è scaricabile dalla sezione **Documenti e istruzioni** presente nella home page del Censimento. Il campo prevede un decimale.

 $\rightarrow$  Nel caso in cui il valore sia inferiore allo 0,1% indicare comunque 0,1.

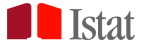

# *Quesito D9 Lunghezza totale (km) delle condotte della rete di distribuzione dell'acqua potabile gestita dall'ente (esclusi gli allacciamenti)*

Sviluppo lineare totale della rete di distribuzione (comprensiva delle eventuali condotte di avvicinamento interposte tra serbatoio e rete di distribuzione propriamente detta) e delle relative diramazioni fino al punto di allacciamento agli utenti. Il campo prevede un decimale.

*Quesito D9.1 di cui calcolata attraverso informazioni georeferenziate in un sistema informativo (km)* Riportare la lunghezza complessiva della rete di distribuzione comunale, in chilometri, le cui informazioni cartografiche sono riportate e archiviate in un sistema informativo territoriale (GIS) o in un sistema CAD. Il campo prevede un decimale.

Attenzione: la lunghezza delle condotte della rete calcolata attraverso informazioni georeferenziate in un sistema informativo territoriale dev'essere minore o uguale alla lunghezza totale.

# *Quesito D10 Numero di allacci*

Riportare il numero complessivo di allacci degli utenti alla rete di distribuzione comunale gestita.

# *Quesito D11 Lunghezza totale (km) delle condotte di allaccio*

Riportare lo sviluppo lineare in chilometri degli allacci degli utenti alla rete di distribuzione comunale gestita. Il campo prevede un decimale.

*Quesito D11.1 di cui calcolata attraverso informazioni georeferenziate in un sistema informativo (km)* Riportare la lunghezza complessiva degli allacci alla rete di distribuzione comunale, in chilometri, le cui informazioni cartografiche sono riportate e archiviate in un sistema informativo territoriale (GIS) o in un sistema CAD. Il campo prevede un decimale.

Attenzione: la lunghezza degli allacci alla rete, calcolata attraverso informazioni georeferenziate in un sistema informativo territoriale, deve essere minore o uguale alla lunghezza totale  $(D11.1 \leq D11)$ .

#### *Quesito D12 Lunghezza totale (km) delle condotte della rete comunale di distribuzione dell'acqua potabile (esclusi gli allacciamenti) che, nel corso del 2022, sono state sostituite o risanate* Il campo prevede un decimale.

Attenzione: la lunghezza delle condotte della rete che, nel corso del 2022, sono state sostituite o risanate dev'essere minore o uguale alla lunghezza totale (D12<=D9).

# *Quesito D13 Numero di utenze servite per le quali è stato realizzato il modello Water Safety Plan (Piano di sicurezza dell'acqua)*

Per Water Safety Plan (Piano di sicurezza dell'acqua) si intende il modello, introdotto dall'Organizzazione Mondiale della Sanità (OMS) nel 2004, che consente la valutazione e gestione del rischio finalizzato a garantire la sicurezza di un sistema idro-potabile, la qualità delle acque fornite e la protezione della salute dei consumatori.

# *Quesito D14 Numero di utenze e di giorni soggetti a ordinanze di non potabi***lità**

Indicare il numero di utenze e di giorni interessati dal provvedimento di non potabilità adottato dal sindaco, a tutela della salute dei cittadini, a seguito dell'accertamento del superamento dei valori di parametro fissati dall'Allegato I del d.lgs. 31/2001 e s.m.i.

 Un'utenza soggetta a più di un'ordinanza di non potabilità dev'essere contata tutte le volte in cui è stata interessata dal disservizio.

# *Quesito D15 Numero di interruzioni, utenze e ore soggette a interruzioni programmate del servizio (di durata maggiore o uguale a 1 ora), comprese le turnazioni*

Con *interruzioni programmate* si fa riferimento a interruzioni del servizio di distribuzione pianificate dall'ente gestore della rete che determinano la mancata fornitura del servizio a un utente finale alle condizioni minime di portata e carico idraulico definite dalla normativa vigente o, nei casi previsti,

31

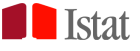

specificate nel contratto di utenza. Sono comprese tutte le modalità di interruzione, incluse quelle per il razionamento idrico in condizioni di scarsità e le turnazioni.

Indicare le informazioni richieste (numero di interruzioni, utenze e ore) per il Totale delle interruzioni programmate effettuate nel periodo di gestione, specificando i casi dovuti a:

- 1. emergenza idrica; **NUOVO**
- 2. manutenzione e/o carenze infrastrutturali; **NIUOWO**
- 3. problemi di qualità dell'acqua. **NIUOWO**
- Un'utenza soggetta a più di un'interruzione deve essere contata tutte le volte in cui è stata interessata dal disservizio.

Attenzione: le informazioni riferite al "Totale" delle interruzioni non possono riportare valori inferiori a quanto dichiarato nei rispettivi casi 1-2-3, a meno di casi particolari da specificare nelle **Note** in fondo al questionario". Qualora l'ente riscontri un errore sui dati inseriti potrà - prima dell'invio del questionario effettuare la correzione. Qualora, invece, voglia effettuare una variazione su un questionario già inviato dovrà rivolgersi ai contatti riportati in pagina 4.

# *Quesito D16 Numero di interruzioni, utenze e ore soggette a interruzioni non programmate del servizio (di durata maggiore o uguale a 1 ora)*

Con *interruzioni non programmate* si fa riferimento a interruzioni del servizio di distribuzione non pianificate, ma non differibili dovute a situazioni di disagio o di pericolo (per gli utenti o per l'ambiente).

Indicare le informazioni richieste (numero di interruzioni, utenze e ore) per il Totale delle interruzioni non programmate effettuate nel periodo di gestione, specificando i casi dovuti a:

- 1. emergenza idrica; **NIUOWO**
- **NIUOWO** 2. manutenzione e/o carenze infrastrutturali;
- 3. problemi di qualità dell'acqua. **NUOVO** 
	- Un'utenza soggetta a più di un'interruzione deve essere contata tutte le volte in cui è stata interessata dal disservizio.

Attenzione: le informazioni riferite al "Totale" delle interruzioni non possono riportare valori inferiori a quanto dichiarato nei rispettivi casi 1-2-3, a meno di casi particolari da specificare nelle **Note** in fondo al questionario. Qualora l'ente riscontri un errore sui dati inseriti potrà - prima dell'invio del questionario effettuare la correzione. Qualora invece voglia effettuare una variazione su un questionario già inviato dovrà rivolgersi ai contatti riportati in pagina 4.

#### **NUOWO** *Quesito D17 Misure attuate nel periodo di gestione*

Indicare se sono state attuate le seguenti misure e se **Sì** indicare il numero di giorni e la percentuale di utenze coinvolte:

- 1. Servizio sostitutivo di emergenza (autobotte, serbatoi mobili, distribuzione di taniche, etc…);
- 2. Turnazione per fascia oraria giornaliera;
- 3. Turnazione a giorni pianificati (ad es. a giorni alterni).
	- Il numero dei giorni è dato dalla somma dei giorni, nel periodo di gestione, in cui la misura è stata attuata
	- La percentuale delle utenze coinvolte è data dal rapporto tra le utenze che, nel periodo di gestione, sono state interessate almeno una volta dalla misura e il totale delle utenze servite.

# *Note*

Utilizzare il campo Note per riportare eventuali osservazioni e informazioni utili alla corretta interpretazione delle risposte fornite.

*Guida alla compilazione del Censimento delle acque per uso civile 2022*

# **SEZIONE 6**

# **FOGNATURA COMUNALE**

# **Chi deve rispondere**

Questa sezione è dedicata a tutti gli enti che hanno gestito reti fognarie comunali nell'anno 2022 (per almeno un giorno).

Devono rispondere a questa sezione anche gli enti rispondenti che, pur non avendo gestito reti fognarie comunali nel 2022, trovano precompilati dei questionari (presenti nella tabella di riepilogo con stato "in lavorazione").

# **Rete fognaria**

Si intende il sistema di condotte per la raccolta e il convogliamento delle acque reflue domestiche o il miscuglio di queste con acque reflue industriali, assimilabili alle acque reflue urbane e/o acque meteoriche di dilavamento.

# **Dati per comune**

I dati sono richiesti per comune. Qualora la rete fognaria di un comune sia composta da diversi tronchi separati, il gestore deve comunque compilare un'unica scheda integrando le informazioni dei diversi tratti di rete.

# **Modalità di compilazione**

I questionari possono essere compilati:

- online;
- tramite csv.

# **Avvertenze per chi compila il csv**

- Consultare il paragrafo *Download/upload di una sezione - caricamento massivo dei dati* per maggiori dettagli.

- Non modificare l'ordine delle righe e colonne.
- Nel caso di dati precompilati, non cancellare i campi.
- Nel caso di dati precompilati, qualora un comune non risulti gestito dall'ente nel 2022, non cancellare la riga e rispondere ai quesiti richiesti sulla gestione.
- Riportare il codice Istat della provincia e del comune gestito nel caso di comuni non precompilati.
- Non usare il separatore delle migliaia per le variabili quantitative.
- Utilizzare le Classificazioni in uso nella sezione.

# **Avvertenze per chi deve aggiungere un comune**

# **Compilazione online**

Cliccando su **Aggiungi nuovo impianto** si apre la finestra

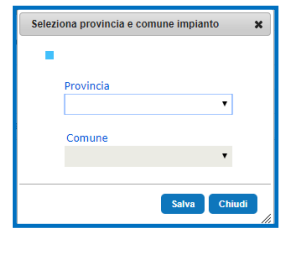

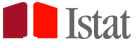

Completare con le informazioni richieste:

a) Provincia della rete fognaria gestita;

b) Comune della rete fognaria gestita.

Dopo aver salvato queste informazioni, accedere al questionario tramite il pulsante

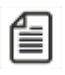

# **Compilazione csv**

Inserire il Codice Istat della provincia e del comune e a seguire tutte le informazioni richieste, rispettando il tracciato record.

Nel caso in cui il csv contenga dati precompilati, per aggiungere un nuovo comune gestito compilare una nuova riga in coda al questionario, successivamente quindi alle righe trovate già precompilate. Inserire quindi il Codice Istat della provincia e del comune e a seguire tutte le informazioni richieste, rispettando il tracciato record.

# *Quesito E1 Dati identificativi della rete fognaria comunale*

La Provincia e il Comune della rete fognaria comunale non sono modificabili, anche nel caso in cui il questionario sia stato inserito dall'ente.

# *Quesito E2 L'ente ha gestito questa rete nel corso del 2022?*

Indicare **Sì** se la rete fognaria comunale è stata gestita nel 2022 (per almeno un giorno). Indicare **No** se l'ente non ha mai gestito la rete nel corso del 2022, oppure se ha gestito per questo comune solo il collettore fognario, oppure se la rete è inesistente o non è stata in esercizio per tutto l'anno.

# *Quesito E2.1 Per quanti mesi l'ente ha gestito la rete nel 2022?*

Indicare il numero di mesi di gestione effettuati nel 2022.

Se la gestione è stata effettuata per meno di un mese selezionare 1 dal menu a tendina.

# *Quesito E2.2 L'ente gestiva la rete al 31 dicembre 2022?*

Indicare **Sì** se la rete fognaria comunale era in gestione al 31 dicembre 2022, altrimenti indicare **No**.

# *Quesito E2.3 Indichi lo stato complessivo della rete fognaria nel periodo del 2022 in cui l'ente non ha gestito la rete*

Nel caso in cui la gestione della rete fognaria comunale non sia stata effettuata dall'ente rispondente o in caso di gestioni inferiori a 12 mesi, indicare se, nel periodo del 2022 in cui l'ente non ha gestito, la rete era **in gestione a un altro ente** o se la rete era **inesistente** o **non in esercizio**.

# *Quesiti E3 Quale altro ente gestore ha gestito la rete nel 2022?*

Selezionare l'ente che ha gestito, nel 2022, la rete fognaria comunale, utilizzando il menu a tendina con la lista degli enti gestori presenti in archivio. Se l'ente non è presente nella lista, aggiungere la denominazione e i contatti negli appositi campi.

# *Quesiti E3.1 L'ente ha gestito anche il collettore fognario (o il sistema di collettori fognari)?*

Indicare **Sì** se l'ente ha gestito, nel 2022, anche il collettore fognario (o il sistema di collettori fognari), altrimenti indicare **No**.

# *Quesito E4 Indichi la tipologia della rete fognaria*

Indicare se la rete fognaria comunale è di tipo mista, separata o se sono presenti entrambi i tipi. Per **mista** si intende quella fognatura che accoglie nella stessa canalizzazione le acque di tempo asciutto (acque nere) e di pioggia (acque bianche).

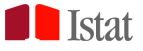

Per **separata** si intende quella fognatura che accoglie le acque di tempo asciutto (acque nere) in un'apposita rete distinta da quella che raccoglie le acque di pioggia (acque bianche).

Per **compresenza di aree miste e separate** si intende il caso in cui sono presenti contemporaneamente tratti di rete fognaria mista e tratti di rete fognaria separata.

# *Quesito E4.1* **Nel caso di compresenza di aree miste e separate, indichi le rispettive percentuali in riferimento alla lunghezza della rete fognaria gestita**

Indicare le percentuali, in riferimento alla lunghezza, del tratto misto e del tratto separato della rete fognaria comunale.

Attenzione: la somma delle percentuali deve essere uguale 100.

# *Quesito E5 Indichi la presenza di separatore misto*

Per **separatore misto** si intende un sistema separato nel quale, mediante idonei manufatti, la rete nera è interconnessa con quella bianca. In questo caso le "prime" acque di pioggia vengono intercettate e convogliate dalla rete bianca nella rete nera al fine di addurle al trattamento di depurazione.

#### *Quesito E6 Le acque reflue urbane raccolte dalla rete fognaria comunale confluiscono totalmente in un impianto di depurazione in esercizio?*

Indicare **Sì** se l'intero volume delle acque reflue urbane transitate nella rete fognaria comunale nel corso del 2022 è stato destinato ad un impianto di depurazione. Altrimenti, scegliere **No**.

 La valutazione della destinazione della fognatura dev'essere fatta sul tratto di rete in esercizio, indipendentemente dal fatto che la rete possa non coprire l'intero territorio comunale. Quindi, ad esempio, nel caso in cui la rete fognaria in esercizio serva solo il 50% della popolazione, ma tutta la rete confluisca in un impianto di depurazione, occorre indicare Sì.

# *Quesito E6.1 Indichi la destinazione dello scarico delle acque reflue confluite nella rete fognaria comunale*

Nel caso in cui al quesito E6 sia stato indicato **No**, indicare la distribuzione della destinazione dello scarico, rispetto alla tipologia indicata nel quesito, calcolata in percentuale rispetto al volume totale di acque reflue confluite nella rete fognaria comunale.

Attenzione: la somma delle percentuali deve essere uguale a 100.

- In questo quesito va indicata la prima destinazione della fognatura in esercizio, qualora essa non vada totalmente in impianto di depurazione (vedi quesito E6). Non deve essere pertanto indicata la destinazione finale dell'impianto di depurazione eventualmente a servizio della rete fognaria.
- Le percentuali inserite per le varie destinazioni devono essere calcolate rispetto al volume di acque reflue in transito nella rete fognaria. Non utilizzare quindi altre formulazioni nel calcolo della percentuale (come, ad esempio, la popolazione residente o i km di rete).

# *Quesito E6.2 Indichi i comuni di ubicazione degli impianti di depurazione in cui confluiscono i reflui della rete fognaria comunale*

Nel caso in cui le acque reflue urbane vengano convogliate, totalmente o in parte, in un impianto di depurazione, selezionare la **Provincia** e il **Comune** in cui è ubicato l'impianto.

# *Altre informazioni*

Si richiedono alcune caratteristiche della rete fognaria comunale.

Nel caso in cui nel 2022 sul territorio comunale siano contemporaneamente operativi più gestori del servizio di fognatura, riportare le informazioni seguenti solo per la parte del territorio effettivamente gestita dal proprio ente. Indicare in Nota il nome degli altri enti gestori operativi sul territorio.

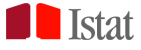

# *Quesito E7 Percentuale di popolazione residente nel comune servita dalla rete fognaria comunale gestita dall'ente*

Per la stima considerare la popolazione residente nel comune riferita al 31 dicembre 2022. La popolazione è scaricabile dalla sezione **Documenti e istruzioni** presente nella home page del Censimento. Il campo prevede un decimale.

 $\rightarrow$  Nel caso in cui il valore sia inferiore allo 0,1% indicare comunque 0,1.

# *Quesito E7.1 Lunghezza totale della rete fognaria comunale gestita dall'ente, esclusi gli allacciamenti (km)*

Sviluppo lineare totale della rete fognaria (comprensiva delle eventuali condotte di collettamento) e delle relative diramazioni fino al punto di allacciamento agli utenti serviti.

# Il campo prevede un decimale.

# *Quesito E7.1.1 di cui calcolati attraverso informazioni georeferenziate in un sistema informativo territoriale (km)*

Riportare la lunghezza complessiva della rete fognaria comunale, in chilometri, le cui informazioni cartografiche sono riportate e archiviate in un sistema informativo territoriale (GIS) o in un sistema CAD. Il campo prevede un decimale.

Attenzione: la lunghezza della rete calcolata attraverso informazioni georeferenziate in un sistema informativo territoriale dev'essere minore o uguale alla lunghezza totale.

# *Quesito E7.2 Numero vasche di prima pioggia*

Indicare il numero di vasche che raccolgono le acque di prima pioggia, gestite sul territorio comunale.

# *Quesito E7.3 Numero di scaricatori di piena*

Indicare il numero di scaricatori di piena presenti sul territorio gestito. Laddove sia ammessa la riduzione delle portate all'interno dell'impianto di depurazione con scolmature intermedie, indicare anche i by-pass interessati, in quanto si può assumere che funzionino come scaricatori di piena.

# *Note*

Utilizzare il campo Note per riportare eventuali osservazioni e informazioni utili alla corretta interpretazione delle risposte fornite.

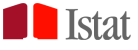

# **SEZIONE 7**

# **IMPIANTI DI DEPURAZIONE DELLE ACQUE REFLUE URBANE**

#### **Chi deve rispondere**

Questa sezione è dedicata a tutti gli enti che hanno gestito impianti di depurazione delle acque reflue urbane nell'anno 2022 (per almeno un giorno).

Devono rispondere a questa sezione anche gli enti che, pur non avendo gestito impianti di depurazione delle acque reflue urbane nel 2022, trovano precompilati dei questionari (presenti nella tabella di riepilogo con stato "in lavorazione").

Attenzione: se l'ente si occupa esclusivamente della manutenzione dell'impianto non deve compilare il questionario, a meno che non lo trovi già precompilato; in questo secondo caso dovrà compilare i quesiti sulla gestione, indicando di non averla effettuata e specificando nell'apposito quesito l'ente che ha gestito l'impianto nel 2022.

#### **Impianto di depurazione delle acque reflue urbane**

Si intende un impianto adibito al trattamento delle acque reflue provenienti da insediamenti civili ed eventualmente da insediamenti produttivi (impianti misti), cui possono mescolarsi anche le acque meteoriche e quelle di lavaggio delle superfici stradali.

#### **Modalità di compilazione**

I questionari possono essere compilati:

- online;

- tramite csv.

# **Avvertenze per chi compila il csv**

- Consultare il paragrafo *Download/upload di una sezione - caricamento massivo dei dati* per maggiori dettagli.

- Nel caso di dati precompilati non modificare l'ordine di presentazione delle righe.

- Nel caso di dati precompilati, qualora un impianto non risulti gestito dall'ente nel 2022, non cancellare la riga e rispondere ai quesiti richiesti sulla gestione.

- Nel caso di dati precompilati, qualora un comune non risulti servito dall'impianto nel 2022, non cancellare la riga e inserire 0 (zero) nella corrispondente percentuale.

- Non usare il separatore delle migliaia per le variabili quantitative.
- Utilizzare le Classificazioni in uso nella sezione.

#### **Aggiungere un impianto Compilazione online**

Cliccando su **Aggiungi nuovo impianto** si apre la finestra

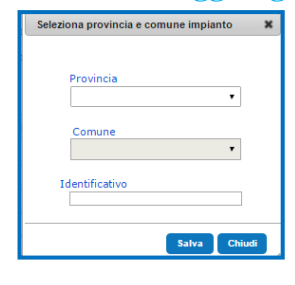

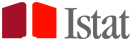

Completare con le informazioni richieste:

a) Provincia di ubicazione dell'impianto;

b) Comune di ubicazione dell'impianto;

c) Identificativo: codice univoco che serve a identificare l'impianto. Si consiglia di usare un progressivo da 1 a n, seguendo l'eventuale numerazione già presente.

Dopo aver salvato queste informazioni, accedere al questionario tramite il pulsant

# **Compilazione csv**

Valorizzare la variabile Identificativo con un codice univoco che serve a identificare l'impianto. Si consiglia di usare un progressivo da 1 a n.

Nel caso in cui il csv contenga dati precompilati, compilare una nuova riga e valorizzare il campo Identificativo con un codice non utilizzato nelle righe precedenti. Si suggerisce di mantenere la successione numerica.

# *Quesito F1 Dati identificativi dell'impianto di depurazione delle acque reflue urbane*

*I dati identificativi dell'impianto qualora precompilati da Istat possono essere modificati se errati o obsoleti, purché si tratti dello stesso impianto.*

# **Identificativo**

Codice univoco che serve a identificare l'impianto di depurazione.

- Il campo non ammette doppioni.
- Nel caso di dati precompilati, l'identificativo è già stato valorizzato da Istat, con una successione numerica da 1 a n.
- Nel caso di compilazione online, qualora il rispondente aggiunga un impianto, si suggerisce la continuità della numerazione progressiva. Per maggiori informazioni consultare il precedente box "Aggiungere un impianto". Il campo, una volta definitivo, risulta precompilato e non modificabile.
- Nel caso di compilazione del csv, qualora siano presenti dei dati precompilati, non modificare l'identificativo. Per gli impianti che vengono aggiunti si suggerisce la continuità della successione numerica. Per maggiori informazioni consultare il box "Aggiungere un impianto".
- Il campo, una volta definito, risulta precompilato e non modificabile.

# **Codice archivio Istat**

Per gli impianti precompilati, si tratta dell'identificativo dell'impianto presente sull'archivio dell'Istat. Campo non modificabile.

#### **Codice archivio gestore**

Indicare l'identificativo dell'impianto, se presente nell'archivio del gestore.

Per gli impianti precompilati, qualora nell'archivio Istat sia presente un identificativo, il campo sarà precompilato col dato fornito, nel precedente aggiornamento, dal gestore dell'impianto.

# **Codice UWWTD**

Indicare il codice identificativo dell'impianto utilizzato nel questionario relativo alla Direttiva 91/271/CEE concernente il trattamento delle acque reflue urbane (Urban Waste Water Treatment Directive, UWWTD).

# **Denominazione**

Inserire la denominazione dell'impianto, come da archivio del gestore. Qualora il campo risulti precompilato, modificare la denominazione, purché si tratti dello stesso impianto.

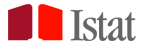

# **Indirizzo**

Inserire l'indirizzo dell'impianto.

# **Provincia**

Selezionare la provincia di ubicazione dell'impianto. Il campo non è modificabile in presenza di dati precompilati.

# **Comune**

Selezionare il comune di ubicazione dell'impianto. Il campo non è modificabile in presenza di dati precompilati.

# *Quesito F2 L'ente ha gestito questo impianto nel corso del 2022?*

Indicare **Sì** se l'ente ha gestito l'impianto nel corso del 2022, anche per un breve periodo. Indicare **Sì** anche nel caso in cui l'impianto, in gestione all'ente, non sia stato in esercizio in tutto il periodo di gestione. Nel caso in cui l'impianto sia stato dismesso nel corso del 2022 indicare **Sì**.

Indicare **No** se l'ente non ha mai gestito l'impianto nel corso del 2022 o se l'impianto è inesistente o dismesso precedentemente al 2022.

Nel caso in cui si svolga soltanto attività di manutenzione e conduzione indicare **No**.

# *Quesito F2.1 Per quanti mesi lo ha gestito?*

Indicare il numero di mesi di gestione effettuati nel 2022.

Se la gestione è stata effettuata per meno di un mese inserire 1.

# *Quesito F2.2 L'ente gestiva l'impianto al 31 dicembre 2022?*

Indicare **Sì** se l'impianto era in gestione al 31 dicembre 2022, altrimenti indicare **No**.

*Quesito F2.3 Indichi lo stato complessivo dell'impianto nel periodo del 2022 in cui l'ente non ha gestito*

Nel caso in cui la gestione dell'impianto non sia stata effettuata dal rispondente o se il gestore abbia gestito meno di 12 mesi, indicare se, nel periodo del 2022 in cui l'ente non ha gestito, l'impianto era: **in gestione a un altro ente, inesistente o dismesso**.

# *Quesito F3 Quale altro ente ha gestito l'impianto?*

Selezionare l'ente che ha gestito, nel 2022, l'impianto di depurazione di acque reflue urbane, utilizzando il menu a tendina con la lista degli enti gestori presenti in archivio. Se l'ente non è presente nella lista, aggiungere la denominazione e l'indirizzo negli appositi campi.

# *Quesito F4 Indichi lo stato dell'impianto nel periodo di gestione*

Indicare se, nel periodo di gestione, l'impianto è stato **in esercizio** o **non in esercizio in tutto il periodo di gestione**.

# *Quesito F4.1 Indichi il numero mesi d'esercizio nel periodo del 2022 in cui l'ente ha gestito*

Indicare il numero di mesi in cui l'impianto gestito è stato in esercizio.

 $\rightarrow$  Se l'impianto è stato in esercizio per meno di un mese inserire 1.

# *Quesito F5 L'ente ha gestito il collettore fognario che convoglia i reflui in questo impianto di depurazione?*

Indicare **Sì** se l'ente ha gestito, nel 2022, il collettore fognario (o il sistema di collettori fognari), altrimenti indicare **No**.

# *Quesito F6 Indichi la tipologia di trattamento prevalente della linea acque*

Indicare il tipo di trattamento "prevalente" della linea acque, secondo la seguente classificazione:

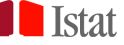

# Trattamento primario

Trattamento delle acque reflue che comporti la sedimentazione dei solidi sospesi mediante processi fisici e/o chimico-fisici e/o altri, a seguito dei quali prima dello scarico il BOD<sub>5</sub> delle acque in trattamento sia ridotto almeno del 20 per cento ed i solidi sospesi totali almeno del 50 per cento.

# Trattamento secondario

Trattamento delle acque reflue mediante un processo che in genere comporta il trattamento biologico con sedimentazione secondaria, o mediante altro processo. Il trattamento si distingue in processo a biomassa sospesa o a biomassa adesa. È necessaria la presenza di biodischi, letti percolatori e vasche di aerazione nelle unità che costituiscono la linea acque dell'impianto.

 Trattamento più avanzato a valle dei precedenti Trattamento più avanzato rispetto ai precedenti (esempio denitrificazione), in genere denominato trattamento terziario, che si applica a valle del trattamento primario e del secondario.

Vasca Imhoff

Vasche settiche che consentono la chiarificazione dei liquami domestici provenienti da insediamenti civili di ridotte dimensioni. Sono proporzionate e costruite in modo tale che il tempo di detenzione del liquame sversato sia di circa 4-6 ore; il fango sedimentato è sottoposto a sedimentazione anaerobica.

# *Quesito F7 Indichi la presenza dei seguenti trattamenti*

Nel caso di trattamento di tipo avanzato (ovvero se in F6 è stato indicato il tipo "Trattamento più avanzato a valle dei precedenti"), indicare con **Sì** la presenza dei trattamenti di **rimozione azoto, rimozione fosforo, filtrazione su sabbia, filtrazione su membrane (es. MBR), ossidazione avanzata, chiariflocculazione** (per la rimozione di inquinanti diversi da fosforo e azoto), **adsorbimento su carboni attivi**. Altrimenti selezionare **No**, qualora il trattamento non sia presente.

# *Quesito F8 Indichi gli abitanti equivalenti serviti dall'impianto*

Gli abitanti equivalenti rappresentano l'unità di misura con cui viene convenzionalmente espresso il carico inquinante organico biodegradabile in arrivo all'impianto di depurazione, secondo l'equivalenza: 1 abitante equivalente = 60 grammi/giorno di BOD<sub>5</sub>.

Indicare:

- il **numero di Abitanti equivalenti totale di progetto,** ossia il carico inquinante per il quale l'impianto di depurazione è stato progettato.

# - il **numero di Abitanti equivalenti effettivi civili e industriali medi**:

- Abitanti Equivalenti civili effettivi medi
	- o Carico inquinante prodotto dagli abitanti residenti (abitanti che hanno la residenza nel territorio servito dall'impianto di depurazione), dagli abitanti non residenti (abitanti che, pur non essendo residenti, sono presenti sul territorio servito dall'impianto di depurazione) e dalle attività produttive con meno di sei addetti.
- Abitanti Equivalenti industriali effettivi medi
	- o Carico inquinante generato dalle attività produttive con almeno sei addetti.
- Abitanti Equivalenti totali effettivi medi
	- o Misurano il carico inquinante effettivamente defluito nell'impianto di depurazione. Il valore è calcolato in automatico dal sistema come somma di civili e industriali.
- Gli abitanti equivalenti effettivi devono essere riferiti al carico medio nel periodo di gestione.

#### *Quesito F9 Indichi i comuni serviti e la percentuale di acqua trattata nell'impianto di depurazione* Inserire la lista di tutti i comuni serviti dall'impianto di depurazione nel 2022.

Per ciascuno di essi indicare la **Provincia,** il **Comune** e la **percentuale di acqua trattata nell'impianto, in volume, per comune**.

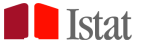

Il quesito può contenere dei comuni precompilati. In questo caso, se il comune precompilato non è servito dall'impianto inserire 0.

Il campo prevede un decimale.

- $\rightarrow$  Nel caso di percentuali inferiori a 0,1, inserire 0,1.
- $\rightarrow$  Nel caso in cui l'impianto serva un solo comune inserire 100

Attenzione: la somma delle percentuali deve dare 100 su tutti i comuni serviti dall'impianto.

# *Quesito F10 Indichi la localizzazione dell'impianto*

Riportare i valori delle coordinate geografiche (**Coordinata Long/X, Coordinata Lat/Y**) di localizzazione del baricentro dell'impianto utilizzando preferibilmente i gradi decimali e il sistema di riferimento WGS84-EPSG:4326, quindi specificare il **Sistema di coordinate utilizzato**.

- Nel caso in cui si utilizzino le coordinate prese da Google Earth specificare come sistema di coordinate *Google Earth*.
- Le informazioni eventualmente precaricate sono il risultato dell'operazione, effettuata sui dati raccolti durante il Censimento delle acque per uso civile 2020, di validazione e omogeneizzazione al sistema di riferimento WGS84-EPSG:4326. Nel caso di dati precompilati, effettuare la correzione dei campi solo se sono presenti errori, purché si tratti dello stesso impianto.

# *Quesito F11 Indichi la destinazione dello scarico*

Indicare la destinazione dello scarico dell'impianto di depurazione (sono possibili più risposte). Se lo scarico viene parzialmente o totalmente riutilizzato scegliere la modalità **Altro**, specificando il riutilizzo nell'apposito quesito.

# *Quesito F12 Indichi il trattamento delle acque di scarico*

Indicare i tipi di trattamento prima dello scarico delle acque nell'ambiente (sono possibili più risposte). Per **Trattamento di disinfezione** si intende il trattamento delle acque reflue mirato al controllo e alla riduzione ai valori limite stabiliti dal legislatore degli organismi patogeni, ai sensi del D.Lgs. 152/2006 (o del D.M. Legge 185/2003).

# *Quesito F13 Indichi se la destinazione delle acque di scarico si trova in area sensibile*

Indicare con **Sì** se la destinazione dello scarico si trova in area sensibile. Altrimenti selezionare **No**. Si considera "area sensibile" un sistema idrico classificabile secondo quanto definito nel Decreto legislativo 3 aprile 2006, n. 152 (art. 91 e allegato 6 alla parte terza).

# *Quesito F14 Indichi la localizzazione dello scarico*

Riportare i valori delle coordinate geografiche (**Coordinata Long/X, Coordinata Lat/Y**) di localizzazione del punto di scarico, utilizzando preferibilmente i gradi decimali e il sistema di riferimento WGS84- EPSG:4326, quindi specificare il **Sistema di coordinate utilizzato**.

- Nel caso in cui si utilizzino le coordinate prese da Google Earth specificare come sistema di coordinate *Google Earth*.
- Le informazioni eventualmente precaricate sono il risultato dell'operazione, effettuata sui dati raccolti durante il Censimento delle acque per uso civile 2020, di validazione e omogeneizzazione al sistema di riferimento WGS84-EPSG:4326. Nel caso di dati precompilati, effettuare la correzione dei campi solo se sono presenti errori, purché si tratti dello stesso impianto.

# *Quesito F15 Indichi se viene effettuato il riutilizzo delle acque reflue urbane per tipologia di uso e il relativo volume riutilizzato*

Indicare con **Sì** se le acque reflue urbane sono riutilizzate in industria, agricoltura o altro e riportare il volume riutilizzato (in metri cubi). Altrimenti selezionare **No**.

Nel caso di **Altro** riutilizzo specificarne il tipo nell'apposito campo.

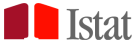

# *Quesito F16 Indichi i parametri delle acque in ingresso all'impianto*

Sono richiesti alcuni parametri delle acque in ingresso al depuratore, calcolati come **media nell'anno** e come **media relativa alla settimana di carico massimo registrato nell'anno** (art. 4, Direttiva 91/271/CEE del Consiglio, del 21 maggio 1991, concernente il trattamento delle acque reflue urbane). Il carico (portata e concentrazioni) va calcolato escludendo situazioni inconsuete, quali quelle dovute a piogge abbondanti.

Di seguito l'elenco dei parametri richiesti:

- Portata (metri cubi/giorno);
- $\bullet$  BOD<sub>5</sub> (mg/l);
- $\bullet$  COD (mg/l);
- Solidi sospesi  $(mg/l)$ ;
- Fosforo totale (mg/l);
- Azoto totale  $(mg/l)$ .

# *Quesito F17 Indichi i parametri delle acque in uscita dall'impianto*

Sono richiesti alcuni parametri delle acque in uscita dal depuratore, calcolati come **media nell'anno** e come **media relativa alla settimana di carico massimo registrato nell'anno** (art. 4, Direttiva 91/271/CEE del Consiglio, del 21 maggio 1991, concernente il trattamento delle acque reflue urbane).

Il carico (portata e concentrazione) va calcolato escludendo situazioni inconsuete, quali quelle dovute a piogge abbondanti.

Di seguito l'elenco dei parametri richiesti:

- Portata (metri cubi/giorno);
- $\bullet$  BOD<sub>5</sub> (mg/l);
- $\bullet$  COD (mg/l);
- Solidi sospesi  $(mg/l)$ ;
- Fosforo totale  $(mg/l)$ ;
- Azoto totale  $(mg/l)$ .

# *Quesito F18 Indichi la quantità di fango prodotto/ricevuto nell'anno e la relativa percentuale di sostanza secca*

Riportare la quantità di fango prodotto e/o ricevuto da altri impianti nel 2022 e la relativa percentuale di sostanza secca.

 $\rightarrow$  Nel caso di percentuali inferiori a 0,1, inserire 0,1.

# *Quesito F19 Indichi la destinazione finale del fango prodotto/ricevuto, la quantità annua (in tonnellate) e la percentuale di sostanza secca*

Indicare la destinazione finale del fango prodotto e/o ricevuto da altri impianti (sono possibili più riposte), riportando la relativa quantità annua del 2022 (in tonnellate) e la percentuale di sostanza secca. Nel caso di **Altra destinazione** specificarne il tipo nell'apposito campo.

 $\rightarrow$  Nel caso di percentuali inferiori a 0,1, inserire 0,1.

# *Quesito F20 Indichi la tipologia di trattamento del fango prodotto*

Indicare con **Sì** i tipi di trattamento, di seguito elencati, presenti nella linea fanghi, altrimenti scegliere **No**.

Ispessimento

Trattamento finalizzato a una disidratazione preliminare dei fanghi provenienti dalla linea acque, mediante processi di tipo fisico e/o chimico, allo scopo di ridurre la quantità di fango da inviare alle unità di trattamento poste a valle.

Disidratazione

Trattamento del fango stabilizzato finalizzato alla riduzione della quantità da allontanare dall'impianto, mediante la rimozione della frazione chiarificata solitamente per via

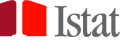

fisica/meccanica secondo differenti possibili tecnologie (ad esempio: nastropressa, filtropressa, centrifuga). Vengono comunemente utilizzati reagenti chimici atti a favorire la separazione della frazione acquosa e ottimizzare i rendimenti dell'unità di disidratazione.

Digestione anaerobica

Trattamento finalizzato alla stabilizzazione per via biologica della frazione organica residua dei fanghi. Nella digestione per via anaerobica si assiste alla contestuale produzione di biogas. In questo caso specificare la destinazione del biogas (caldaia, cogeneratore) e l'utilizzo dell'energia (termica e/o elettrica) prodotta nel campo Note presente in fondo al questionario.

Si possono trovare applicazioni e tecnologie di trattamento differenti e allo stesso tempo i trattamenti possono essere realizzati in più stadi.

• Digestione aerobica

Trattamento finalizzato alla stabilizzazione per via biologica della frazione organica residua dei fanghi. Il processo si basa sull'ossidazione del materiale organico mediante un'aerazione prolungata in bacini aperti. Si possono trovare applicazioni e tecnologie di trattamento differenti e allo stesso tempo i trattamenti possono essere realizzati in più stadi.

# Stabilizzazione chimica e fisica

Trattamenti chimici e/o fisici che hanno lo scopo di interrompere i processi di fermentazione del fango. Questo tipo di trattamento viene utilizzato, ad esempio in emergenza nel caso di fuori servizio dei digestori, in piccoli impianti, e nel caso di fanghi biologici non adatti alla digestione.

Trattamenti supplementari

Sistemi di trattamento supplementari (ad esempio, trattamenti ultrasonici, ozonolisi, termolisi) che possono essere inseriti per migliorare l'efficienza di una delle unità di trattamento sopra elencate. Specificarne il tipo nell'apposito campo.

# *Quesito F21 Indichi il consumo di energia nell'impianto*

Indicare il consumo totale di energia distinto per le seguenti voci, non considerandone la provenienza (esterna o autoproduzione):

1-energia elettrica in chilowattora all'anno (kWhe/anno);

2-gas naturale in Standard Metro Cubo (Sm<sup>3</sup>/anno);

3-gasolio in tonnellate all'anno (t/anno);

4-GPL in tonnellate all'anno (t/anno);

5-benzina in tonnellate all'anno (t/anno);

6-altro combustibile in tonnellate all'anno (t/anno).

Nel caso di **Altro** combustibile specificarne il tipo nell'apposito campo.

# *Quesito F22 Nell'impianto di depurazione vi sono sistemi di produzione di energia?*

Indicare **Sì** se, nel periodo di gestione, vi sono sistemi di produzione di energia interni all'impianto. Altrimenti selezionare **No**.

# *Quesito F23 Indichi la presenza dei seguenti sistemi di produzione di energia*

Nel caso in cui al quesito F22 sia stata indicata la presenza di sistemi di produzione di energia interni all'impianto, indicare la presenza (**Sì**) o l'assenza (**No)** di:

- 1-digestione anaerobica, combustione diretta del biogas in caldaia con produzione di energia termica;
- <sup>•</sup> 2-digestione anaerobica, combustione diretta del biogas in CHP (Combined Heat and Power, CHP) con produzione combinata di energia termica ed elettrica;
- 3-digestione anaerobica, upgrading del biogas con produzione di biometano;
- 4-fotovoltaico con produzione di energia elettrica;
- 5-solare termico con produzione di energia termica;

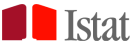

6-altro (specificare la tecnologia impiegata ed il vettore energetico prodotto.

Nel caso di **Altro** specificarne il tipo nell'apposito campo.

#### **NUOVO** *Quesito F23 Indichi l'energia prodotta e autoconsumata*

Indicare le seguenti voci di energia prodotta e autoconsumata all'interno dell'impianto:

- energia elettrica prodotta in chilowattora all'anno (kWhe/anno):
	- o di cui autoconsumata (in percentuale);
	- o di cui ceduta/immessa in rete (in percentuale).
- energia termica prodotta in chilowattora all'anno (kWhth/anno):
	- o di cui autoconsumata (in percentuale);
	- o di cui ceduta/immessa in rete (in percentuale).

Attenzione: la somma delle percentuali di energia autoconsumata e ceduta/immessa deve dare 100 per entrambe le voci.

# *Note*

Utilizzare il campo Note per riportare eventuali osservazioni e informazioni utili alla corretta interpretazione delle risposte fornite.

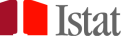

# **SISTEMA DI POSTA INTERNO**

A partire dall'edizione 2020, è stato introdotto uno strumento di messaggistica tra gli enti rispondenti e Istat interno al portale del Censimento. Si tratta di uno strumento che consente una comunicazione rapida e condivisa e che tiene traccia delle comunicazioni scambiate.

Questo sistema non sostituisce le usuali forme di comunicazione, che possono quindi essere utilizzate nelle consuete modalità.

Il sistema di posta interno è visibile dopo aver effettuato l'accesso alla piattaforma **Gino** con le proprie credenziali. Il pulsante di accesso si trova nella parte in alto a destra della pagina: l'icona **Mail** che raffigura una busta da lettere.

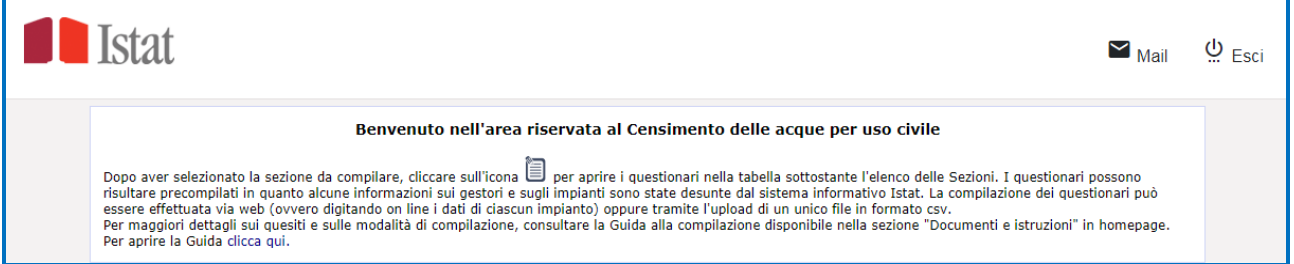

All'accesso, il sistema si apre sulla **Posta in arrivo**.

Attraverso il menu a sinistra è possibile navigare tra le tre aree di posta: **In arrivo, Inviata ed Eliminata**. La voce sottolineata indica la casella attualmente visualizzata, il cui contenuto è mostrato nella parte destra della schermata.

Per uscire dal sistema di posta interna e tornare sui questionari usare il pulsante  $\blacksquare$ Torna ai questionari

Attenzione: cliccando su  $\mathcal{Q}$  Esci si esce dal portale.

#### **SCRIVERE UN MESSAGGIO**

Per scrivere una nuova mail cliccare sul pulsante **Scrivi** della schermata principale e compilare i campi presenti nella schermata visualizzata. È possibile anche selezionare la tematica per la quale si scrive, dall'apposito menu a tendina.

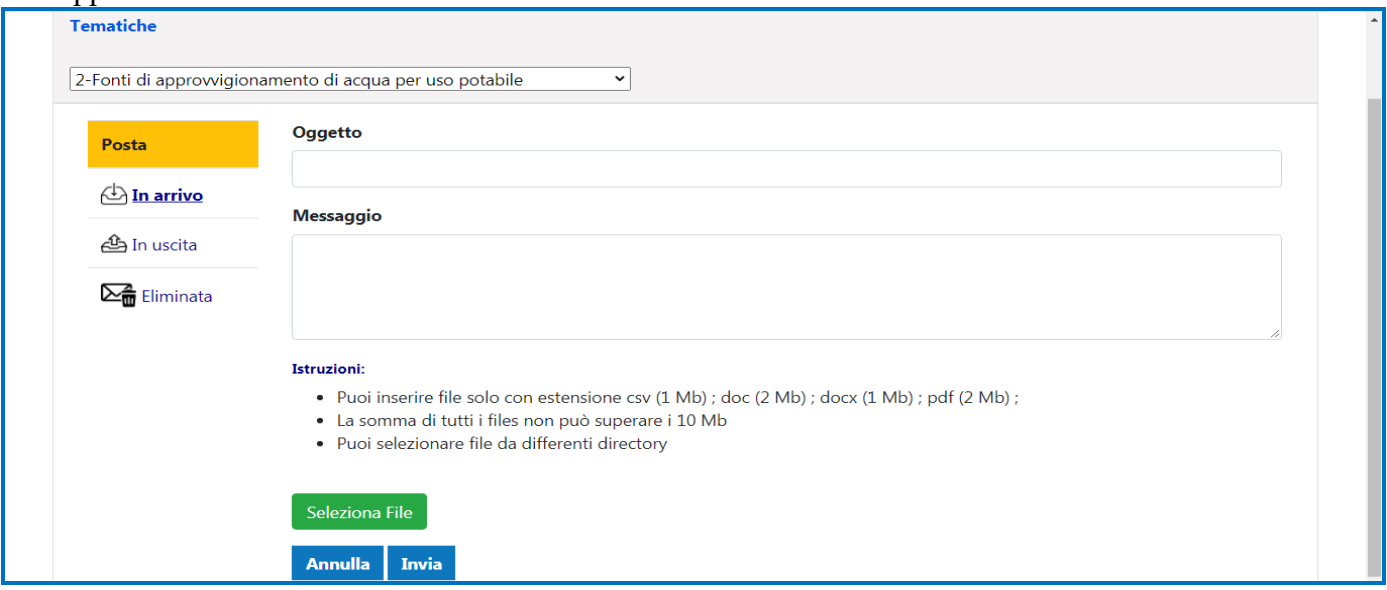

Le informazioni da inserire nella mail, nelle apposite aree di testo, sono l'**Oggetto** e il testo del **Messaggio**.

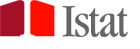

Dal pulsante **Seleziona File** è possibile selezionare uno o più file da allegare alla mail prima dell'invio (sono ammesse le estensioni csv, doc, docx e pdf). In fondo alla schermata è presente un promemoria con le istruzioni riguardanti gli allegati.

Completata la mail si può procedere all'Invio cliccando sul bottone **Invia**.

Un messaggio avverte l'utente dell'invio avvenuto con successo.

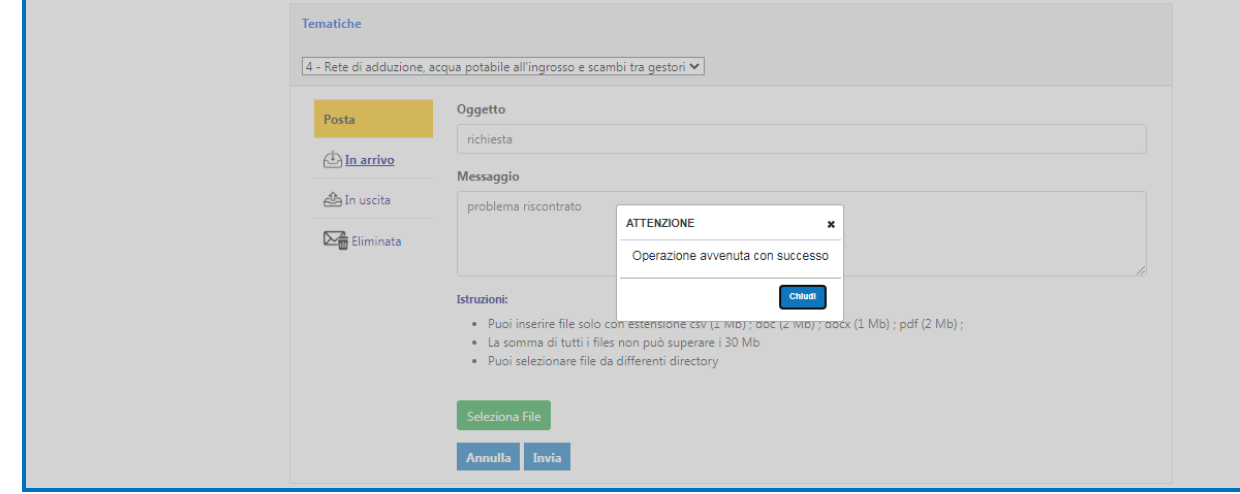

Chiudendo il messaggio di conferma invio viene visualizzata la casella di posta inviata.

# **MESSAGGI IN ARRIVO**

La presenza di nuovi messaggi di posta da leggere, ricevuti dall'ente e inviati da Istat, è notificata anche alla mail di registrazione.

Le mail non ancora lette sono evidenziate con il carattere in grassetto e associate all'icona della busta da lettere chiusa. Le mail già lette sono visualizzate con il carattere normale e con la busta da lettere aperta.

Cliccando la mail da leggere si apre una schermata con il contenuto della stessa.

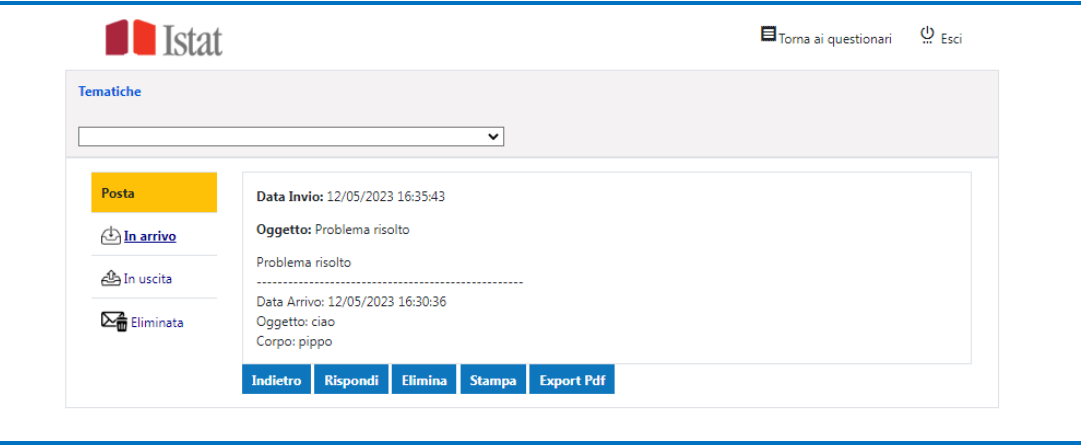

# **RISPONDERE A UN MESSAGGIO**

Per rispondere a una mail è sufficiente cliccare sul pulsante **Rispondi** e compilare i campi visualizzati. Completata la risposta si procede all'invio premendo il pulsante **Invia** in fondo alla schermata. Un messaggio di conferma si visualizzerà non appena l'invio si conclude con successo.

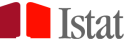

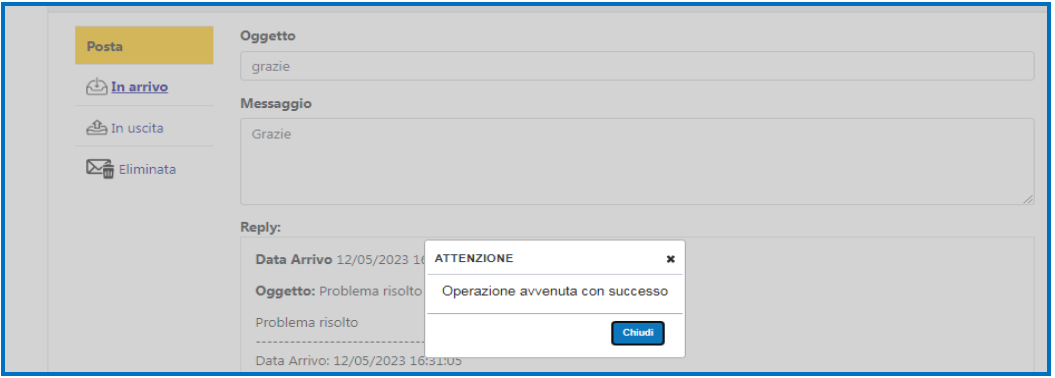

Se nella casella di posta in arrivo sono presenti messaggi con obbligo di risposta questi verranno evidenziati con la dicitura in rosso Replica obbligatoria.

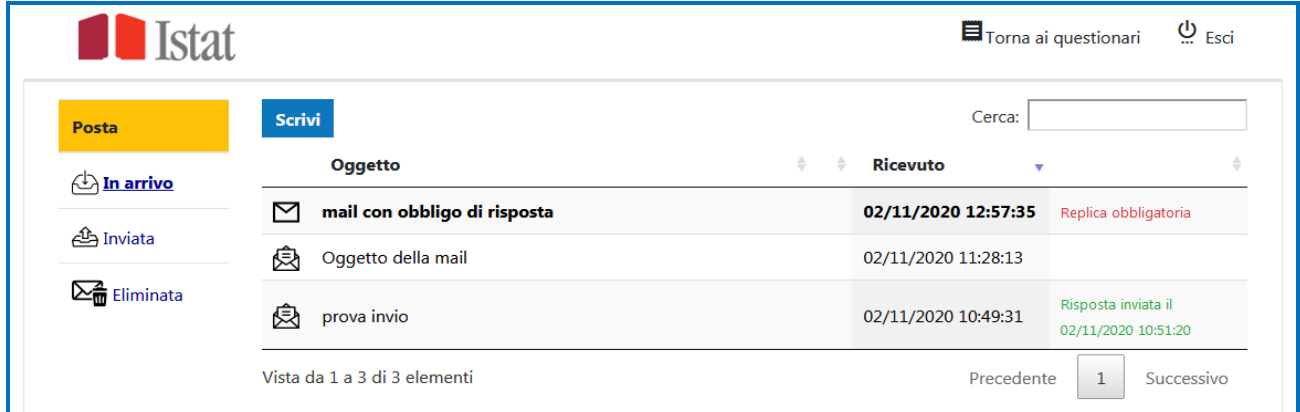

L'obbligo di risposta viene anche evidenziato all'interno della mail, come si vede nell'esempio qui di seguito riportato:

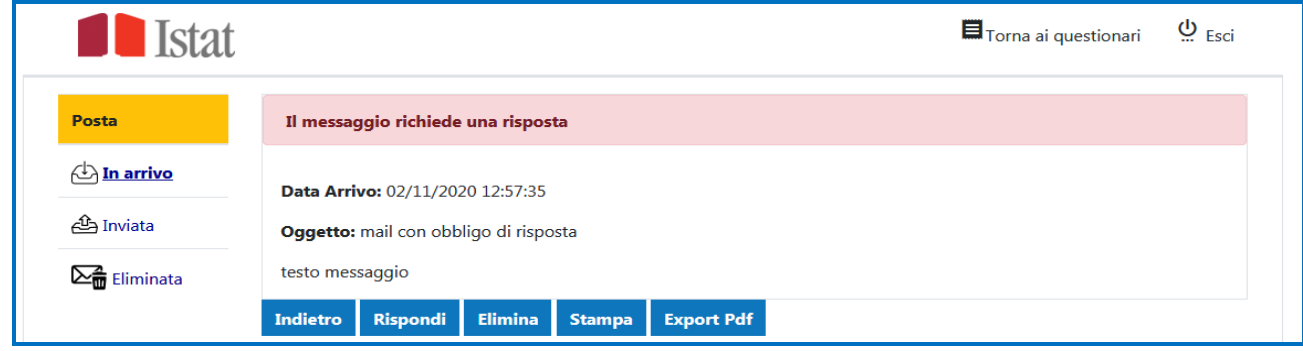

Nel momento in cui il rispondente risponde a una mail con obbligo di risposta, la data di risposta viene visualizzata in verde accanto alla mail.

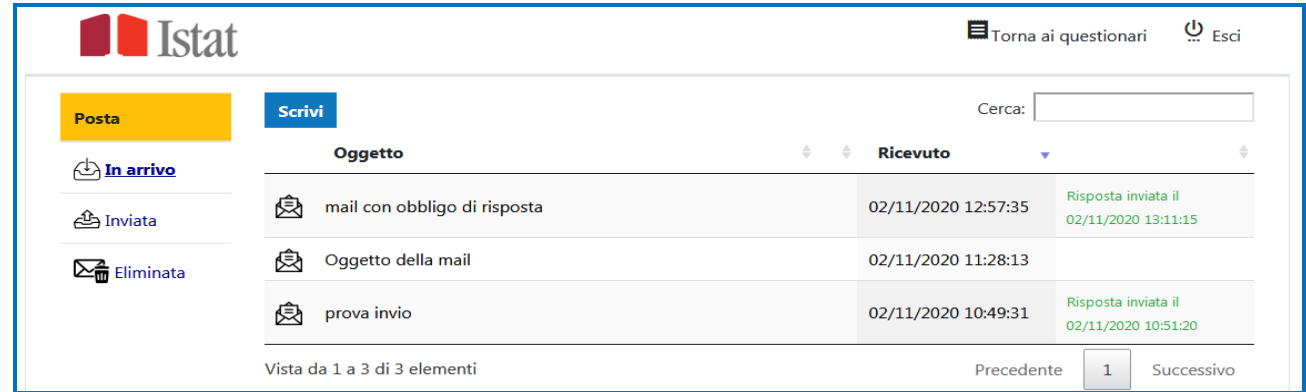